# OD netidee

# **GigapixelTutor** AnwenderInnen-Dokumentation

Dokumentation | Call 17 | Projekt ID 6384

Lizenz CC BY-SA

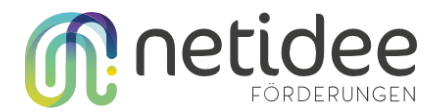

# <span id="page-1-0"></span>Inhalt

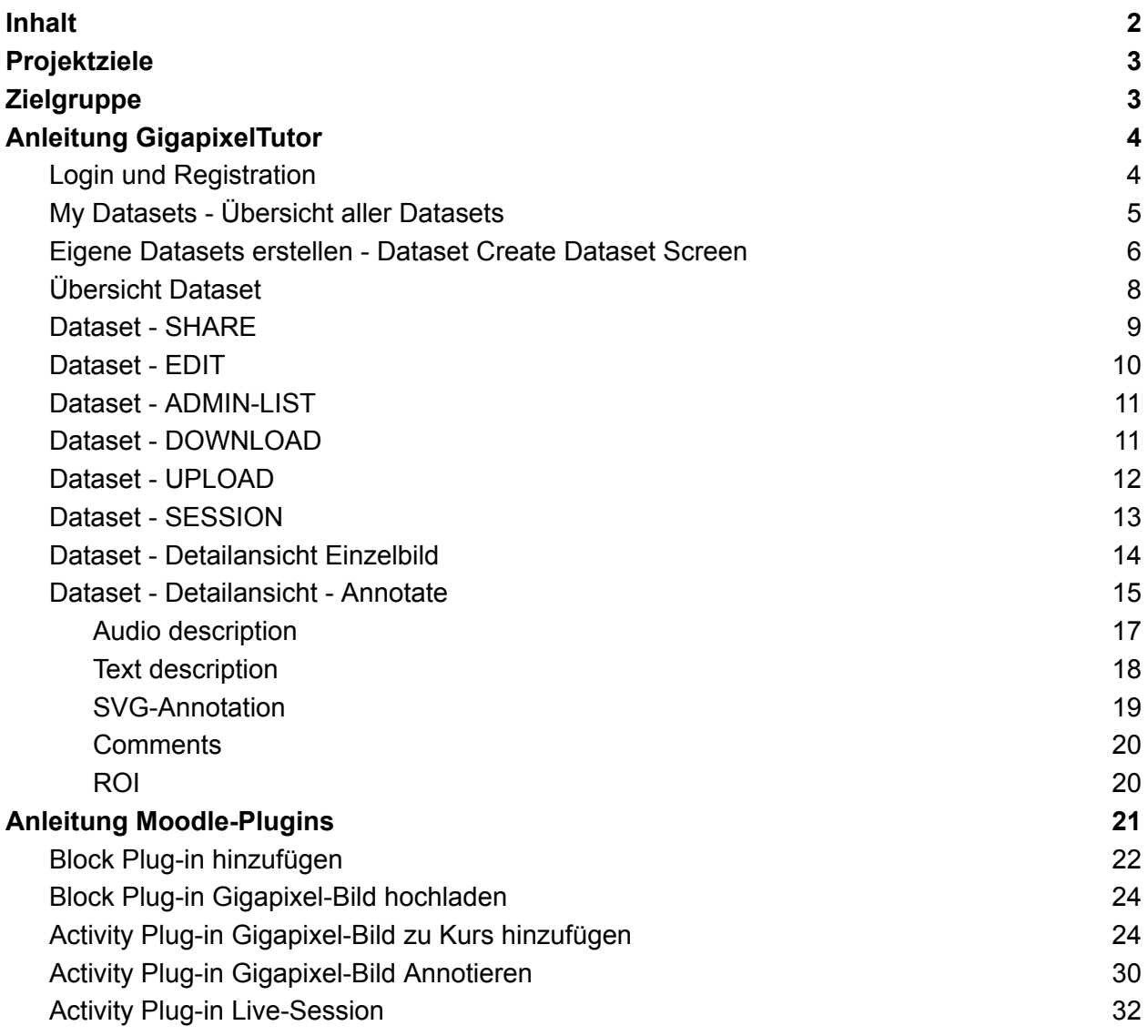

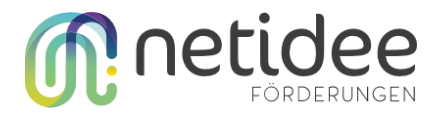

## <span id="page-2-0"></span>Projektziele

Das "GigapixelTutor"-Projekt ist für Studenten und Lehrer gedacht, die mit riesigen Bildern (i.e. Gigapixel-Bilder), manchmal sogar mehrere Gigabyte groß, arbeiten. Diese Bilder werden in verschiedenen Bereichen wie Kunstgeschichte, Astronomie, Stadtplanung, Geographie und Medizin verwendet.

In der Medizin werden zum Beispiel Gewebeproben als Gigapixel-Bilder online bereitgestellt. Während der Pandemie hat sich die Lehre teilweise auf Online-Plattformen wie Moodle verlagert. Neue Lehrmethoden wie das "Inverted Classroom Model" zeigen die Vorteile des selbstgesteuerten Lernens in Verbindung mit Präsenzunterricht. Aber bisher fehlt es an Interaktivität, die beim Arbeiten mit echten Mikroskopen im Klassenzimmer gegeben ist.

Das Projekt GigapixelTutor will diese Lücke teilweise schließen und ist in zwei Teile aufgeteilt, die unabhängige Webapplikation GigapixelTutor sowie die davon unabhängige Moodle-Plugins um Gigapixel-Bilder direkt in Moodle zu verwenden. Wir nutzen vorhandene Open-Source-Tools, um diese Gigapixel-Bilder online anzubieten.

# <span id="page-2-1"></span>**Zielgruppe**

Das Projekt GigapixelTutor ist für Universitäten oder Institute, die mit Gigapixel-Bilder arbeiten und diese Ressourcenschonend mit Studierenden oder anderen Interessierten teilen und gemeinsam damit arbeiten wollen, konzipiert.

Anbieter von Gigapixel-Bilder können:

- Gigapixel-Bilder hochladen (Webapplikation und Moodle)
- Gigapixel-Bilder anzeigen (Webapplikation und Moodle)
- Gigapixel-Bilder organisieren und freigeben (nur Webapplikation)
- Gigapixel-Bilder mit beliebigen Nutzern im Netz teilen (nur Webapplikation)
- Beschreibungen und interaktive Annotationen zu Gigapixel-Bilder hinzufügen (Webapplikation und Moodle)
- Interaktive Audio-Beschreibungen und automatische Transkripte zu Gigapixel-Bildern hinzufügen (nur Webapplikation)
- In einer Live-Session die eigene Position im Gigapixel live und in Echtzeit mit einem gewünschten Kreis teilen (Webapplikation und Moodle)

Nutzer können

- Gigapixel-Bilder mit Beschreibungen anschauen (Webapplikation und Moodle)
- An Live-Session teilnehmen (Webapplikation und Moodle)
- Eigene Annotationen und Kommentare zu Gigapixel-Bilder hinzufügen (Webapplikation und Moodle)

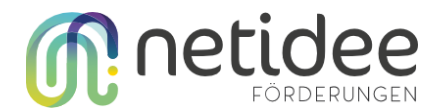

# <span id="page-3-0"></span>Anleitung GigapixelTutor

GigapixelTutor bietet verschiedene Möglichkeiten, auf Gigapixel-Bilder zuzugreifen und sie zu teilen. Die Gigapixel-Bilder werden in Sammlungen organisiert, wobei für jedes Element in einer Sammlung verschiedene Arten von Metadaten gespeichert werden können, darunter Textkommentare, Textannotationen (die bestimmte Teile des Bildes im Text erwähnen), Audio-Beschreibungen und SVG-Overlay-Anmerkungen. Bilder können mit Einmal-Links, die nur für einen Benutzer gültig sind, sowie mit wiederverwendbaren Links, die von mehreren Benutzern genutzt werden können, geteilt werden. Des Weiteren gibt es Session-Links, die es ermöglichen, den Echtzeitstandort des Administrators auf dem Gigapixel-Bild zu verfolgen. Benutzer haben die Möglichkeit, Bilder hochzuladen und sich hochauflösende, zoombare Bilder mit OpenSeaDragon anzusehen.

Details zum Starten von GigapixelTutor auf einem eigenen Server finden Sie in der Entwickler:innen-Dokumentation.

#### <span id="page-3-1"></span>Login und Registration

Um den GigapixelTutor nutzen zu können, müssen sich Benutzer registrieren und anmelden. Für Demozwecke wurden ein Admin-Benutzer und ein Gast-Benutzer angelegt.

*Demo Admin User:*

- *● Username: Admin*
- *● Password: password*

*Demo Gast User:*

- *● Username: Gigapixeltutor*
- *● Password: password*

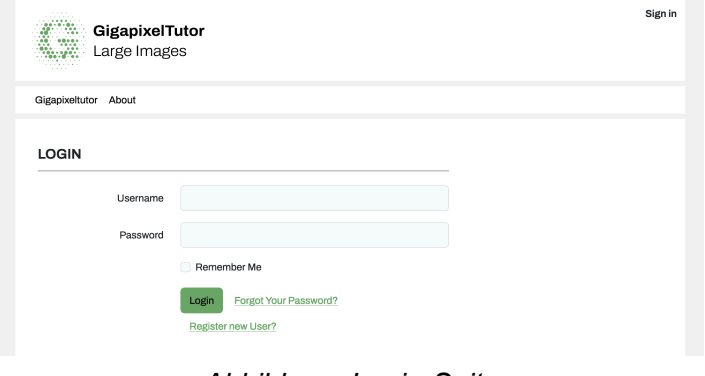

*Abbildung: Login-Seite*

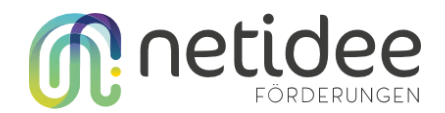

#### <span id="page-4-0"></span>My Datasets - Übersicht aller Datasets

Gigapixel-Bilder werden in Datasets organisiert. Ein Dataset kann beliebig viele Bilder beinhalten. Datasets werden in drei Gruppen unterteilt.

- Public Datasets
	- Diese Dataserts können von allen registrierten Benutzer:innen betrachtet werden
- Shared with me
	- Dieses Dataset wurde mit dem jeweils eingeloggten Benutzer:in geteilt
- My Datasets
	- Diese Datasets hat der jeweils eingeloggte Benutzer:in selbst erstellt. Eigene DataSets können mit "Create Folder" selbst erstellt werden.

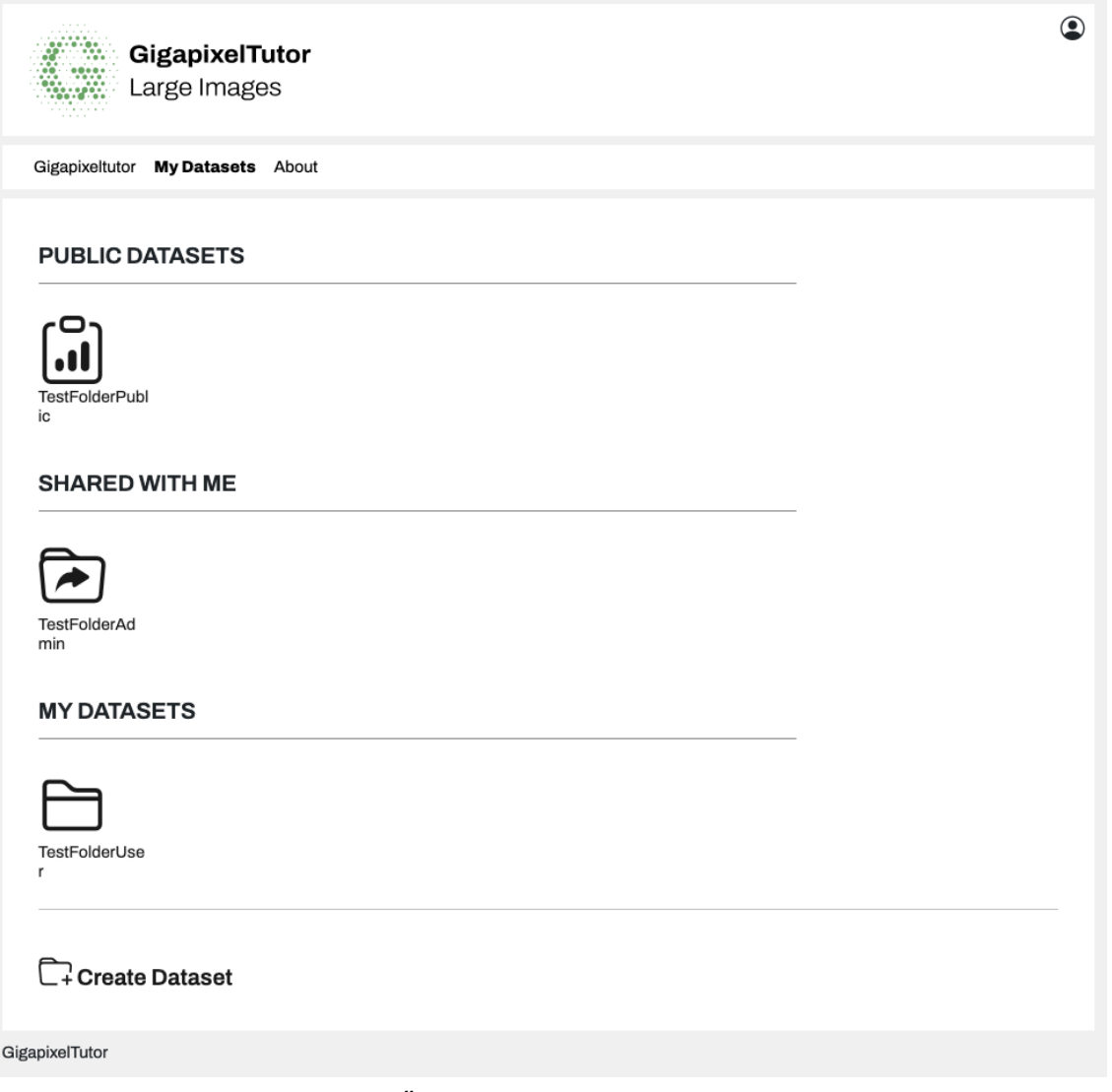

*Abbildung: Übersicht der Datasets eines Users*

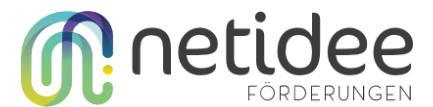

#### <span id="page-5-0"></span>Eigene Datasets erstellen - Dataset Create Dataset Screen

Beim Erstellen eines Datasets muss ein verpflichtender Name eingegeben werden.

Bei den "Dataset Type" werden zwei Typen unterschieden

- Normal Folder: Standardwert. Die Ordner werden über Share-Links mit anderen Benutzer:innen geteilt.
- Public Folder: für jede/n einsehbar

Alle Bilder, die der/die Benutzer:in berechtigt ist zu sehen, können über den Filter bzw. die Panels und Multi-Selects diesem Dataset zugewiesen werden. Über die Check-Box "Select whole folder" kann ein ganzes Dataset einem neuen Ordner zusätzlich zugewiesen werden.

Über die Checkboxen zu '"Dataset Features" können die Funktionen pro Dataset festgelegt werden.

- Browse: Bilder in der Übersicht anzeigen
- Edit: Bilder bearbeiten
- Viewer: Einzelnes Gigapixel-Bild in speziellen Viewer zum Zoomen öffnen
- Comment: Kommentare zu Gigapixel-Bildern hinzufügen
- Annotate: Annotationen zu Bildern anzeigen.
- Annotation-edit: eigene Annotationen zu einem Bild erstellen

Über die Checkboxen "Shared through link" werden die jeweiligen Berechtigungen angegeben, die Benutzer:innen bekommen, die das Bild freigegeben bekommen haben.

Über die Checkboxen "Public" werden die Berechtigungen für öffentliche Datasets festgelegt.

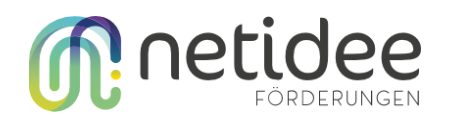

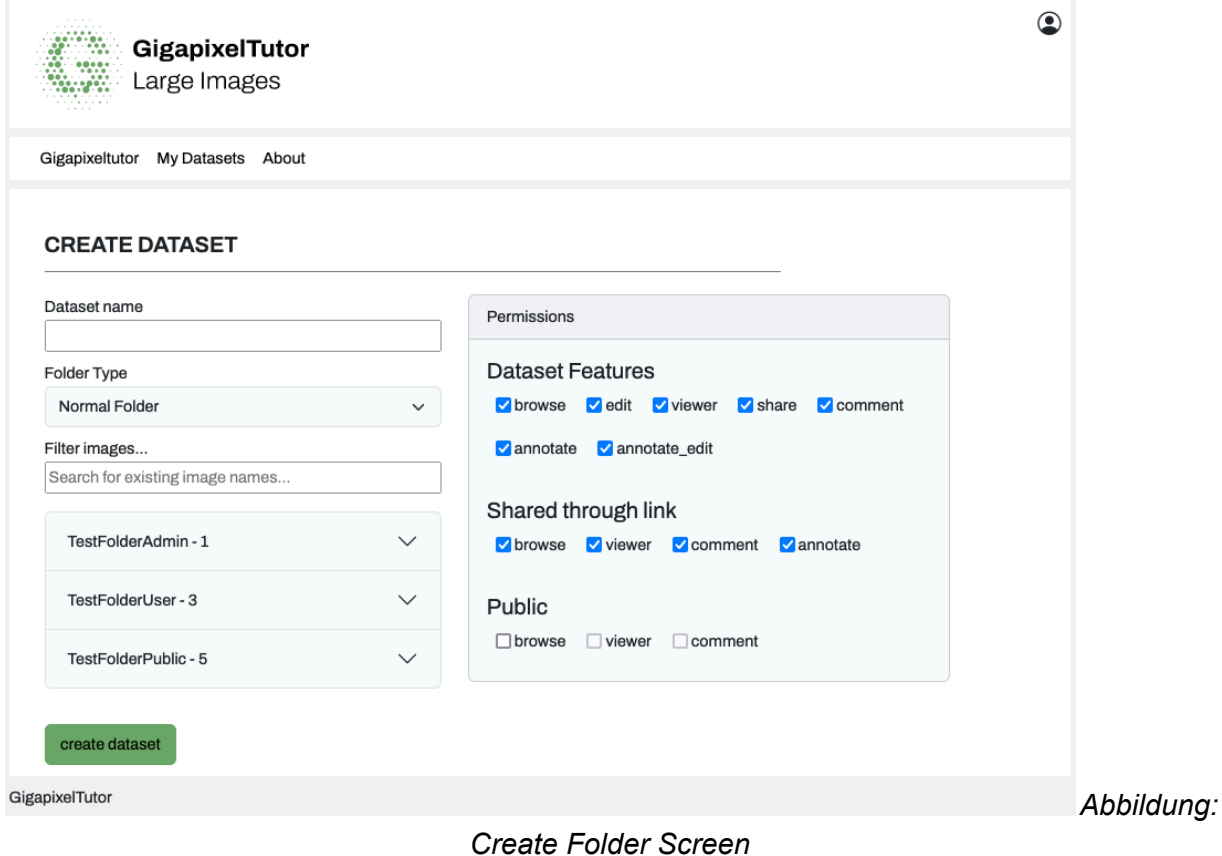

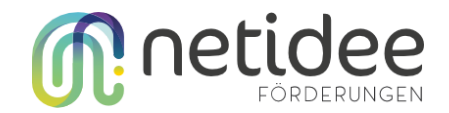

#### <span id="page-7-0"></span>Übersicht Dataset

In der Übersicht Dataset sieht man alle Bilder die zu einem Dataset existieren. Auf dieser Seite kann man auch direkt das Dataset teilen ("SHARE"), das Dataset editieren ("EDIT"), eine Admin-Liste mit allen Namen, Ids und Kommentaren anzeigen ("ADMIN-LIST"), Dataset herunterladen ("DOWNLOAD"), Bilder in das Dataset hinzufügen "UPLOAD" und die Session-Ansicht öffnen ("SESSION").

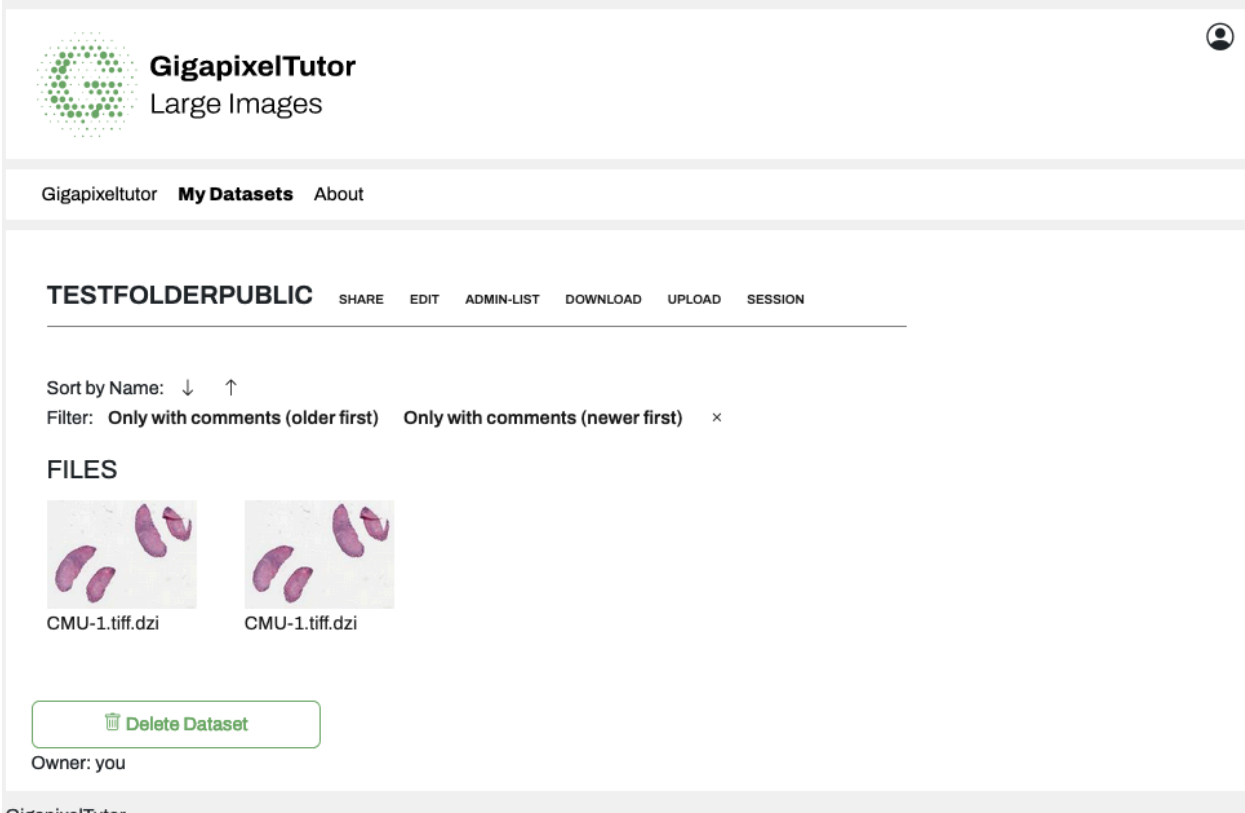

GigapixelTutor

*Abbildung: Details zum Dataset Screen mit zwei Bildern.*

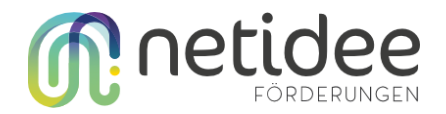

#### <span id="page-8-0"></span>Dataset - SHARE

Über den Screen SHARE, können einzelne Dataset auf drei unterschiedliche Möglichkeiten geteilt werden.

- "Add One time Link": Dieser Link ist genau einmal gültig. Wenn ein/e eingeloggte/r Benutzer:in den Link öffnet, wird das Dataset dem/der Benutzer:in freigegeben. Auf dem SHARE Screen wird angezeigt (i.e. hier der User "Gigapixeltutor") welcher User diesen Link geöffnet hat. Wird der Link mit dem Klick auf "X" gelöscht, kann der jeweilige User/die Userin das Bild nicht mehr sehen.
- "Add Reusable link": Dieser Link kann von beliebigen Benutzer:innen geöffnet werden und das Dataset wird dem/der Benutzer:in freigegeben. Man kann hier nicht einzeln eine Berechtigung wegnehmen. Wird der Link gelöscht, verlieren alle Benutzer:innen die Berechtigung
- "Add Session Link": Über einen Session link wird eine Live-Session ermöglicht. Alle Benutzer:innen die an der Session teilnehmen sollen, müssen diesen Link erhalten, um an der Live-Session teilzunehmen.

Freigabe-Links müssen per Mail manuell verschickt werden. Eine automatische Freigabe für User mit User-Interface wurde nicht umgesetzt.

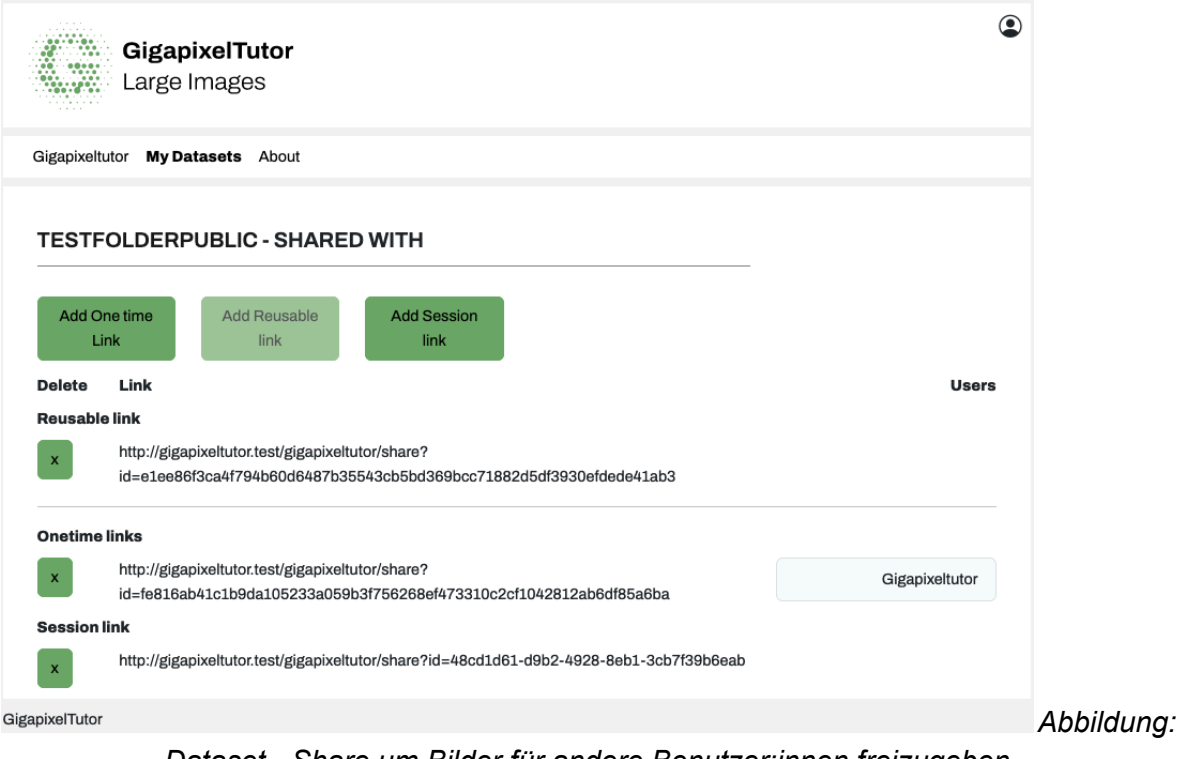

*Dataset - Share um Bilder für andere Benutzer:innen freizugeben*

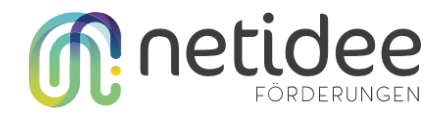

#### <span id="page-9-0"></span>Dataset - EDIT

Über den EDIT Screen können wie im Add Dataset Screen Bilder im Dataset gelöscht und Bilder die schon am Server sind hinzugefügt werden. Neue Bilder müssen über den Dataset - UPLOAD Screen hinzugüfgt werden.

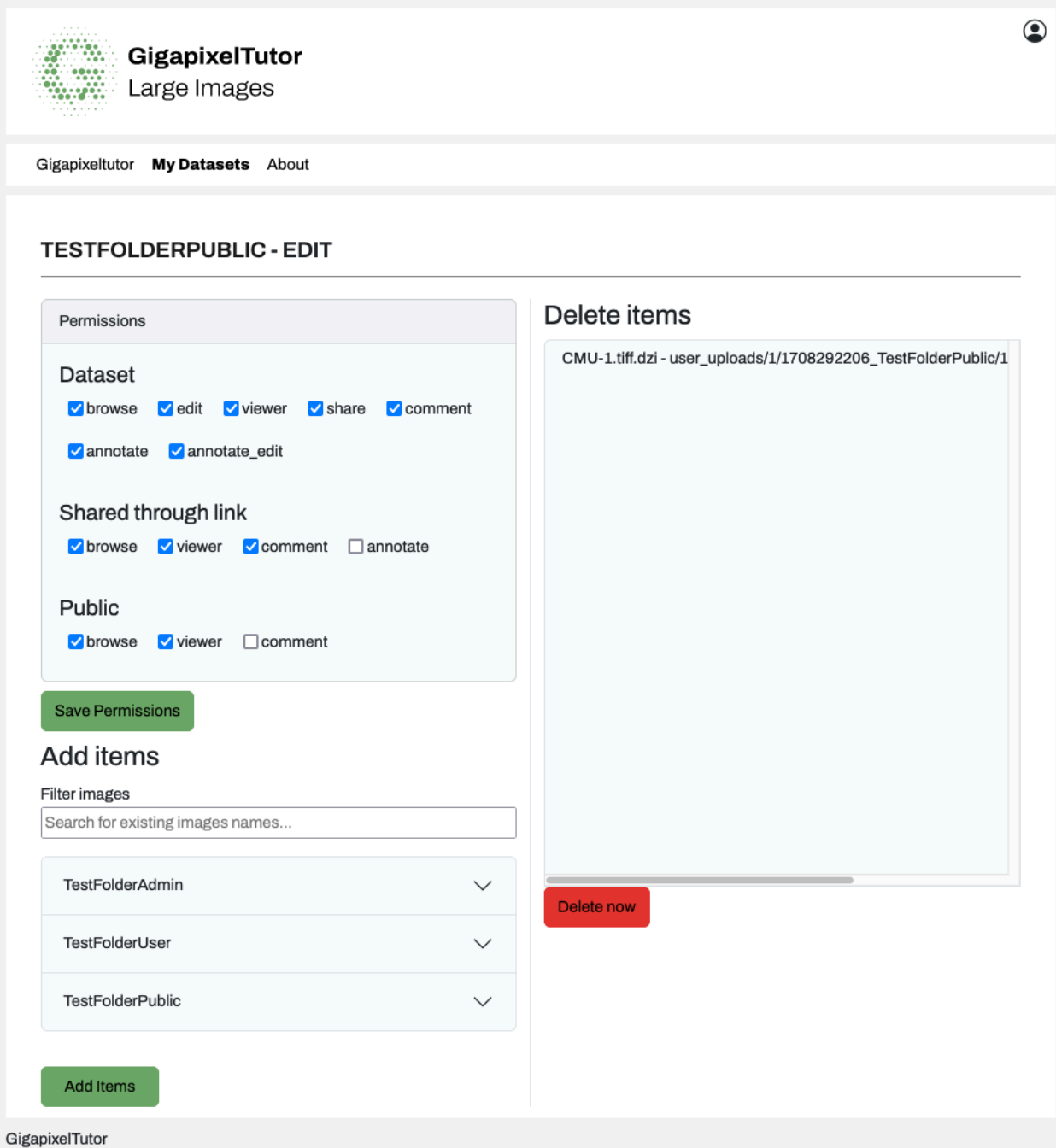

*Abbildung: Im Dataset - EDIT können zu existierende Datasets Bilder, die schon am Server vorhanden sind, hinzugefügt oder gelöscht werden, sowie die Berechtigungen geändert werden.*

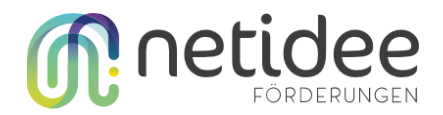

#### <span id="page-10-0"></span>Dataset - ADMIN-LIST

Über die ADMIN-List werden alle Bilder in einem Dataset in einer Liste angezeigt. Zusätzlich bekommt man noch IDs und alle Kommentare übersichtlich dargestellt.

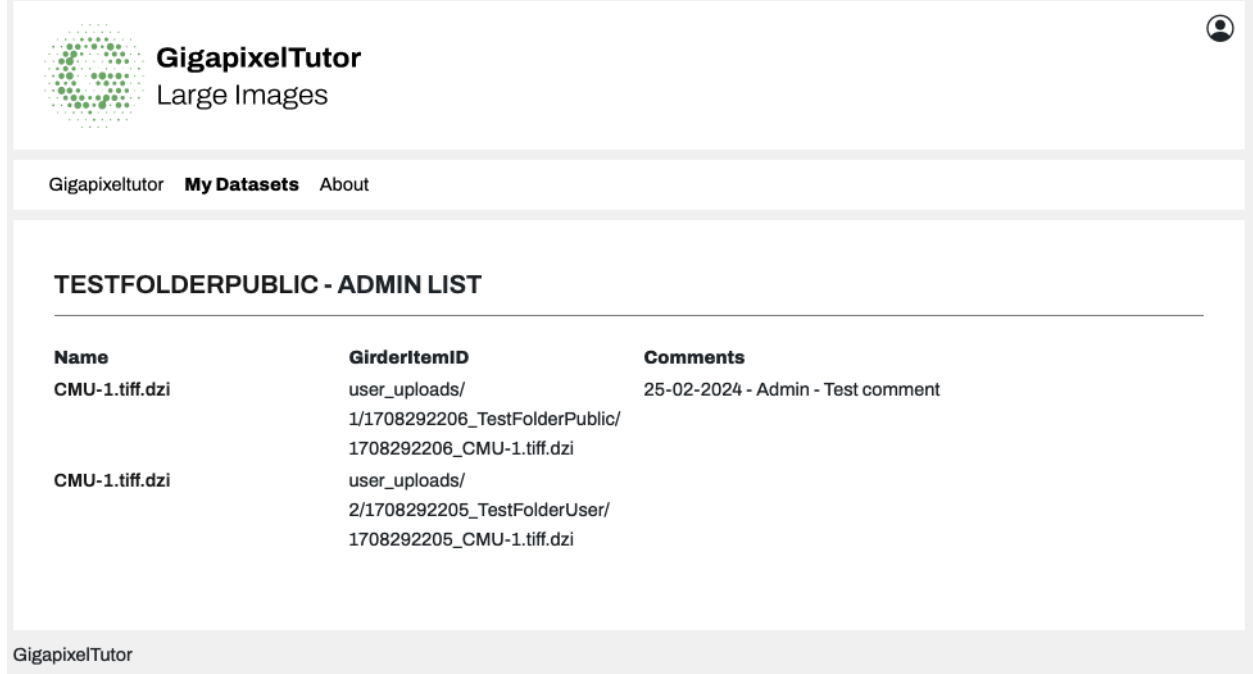

*Abbildung: Dataset - ADMIN-List Screen, um schnell einen Überblick über ein Dataset zu bekommen.*

#### <span id="page-10-1"></span>Dataset - DOWNLOAD

Mit dieser Funktion können ganze Datasets als ZIP heruntergeladen werden. Zu jedem einzelnen Bild werden auch die jeweiligen Lizenzen heruntergeladen.

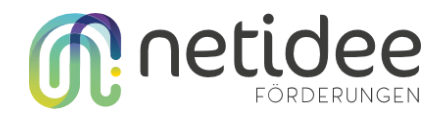

#### <span id="page-11-0"></span>Dataset - UPLOAD

Über den Upload-Diaglog können folgende Dateien hochgeladen werden:

- ZIP: Gigapixel-Bilder im DZI Format.
- JPG: einfache Bilder
- PNG
- TIFF
- SVS Gigapixel-Bilder

Hier ist es auch möglich, große Bilder hochzuladen, da im Hintergrund ein Chunk-Upload umgesetzt wurde.

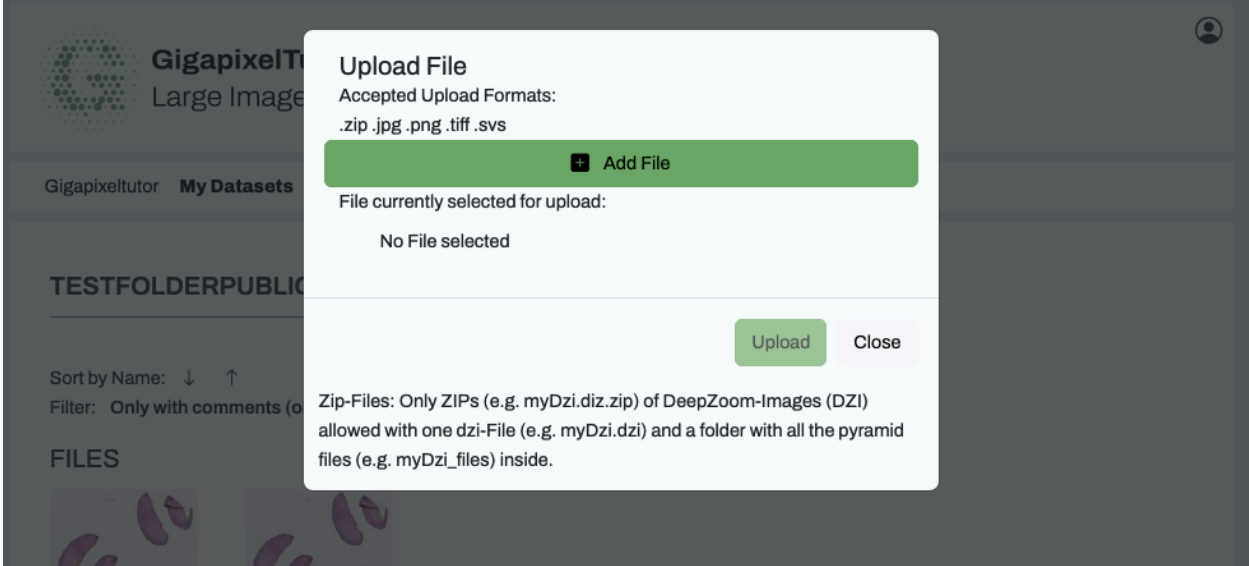

*Abbildung: Dialog-Fenster um Bilder zu einem existierenden Dataset hochzuladen.*

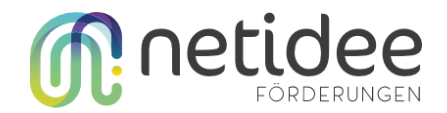

#### <span id="page-12-0"></span>Dataset - SESSION

In der Session können Live-Session mit anderen Benutzern geteilt werden. Standardmäßig wird die Session der Eigentümer:innen des Datasets an die Session der Nicht-Eigentümer:innen des Datasets gesendet.

Um Benutzer:innen zu einer Live-Session einzuladen muss im Dataset - SHARE ein Session-Link generiert werden und an die Benutzer:inner übermittelt werden.

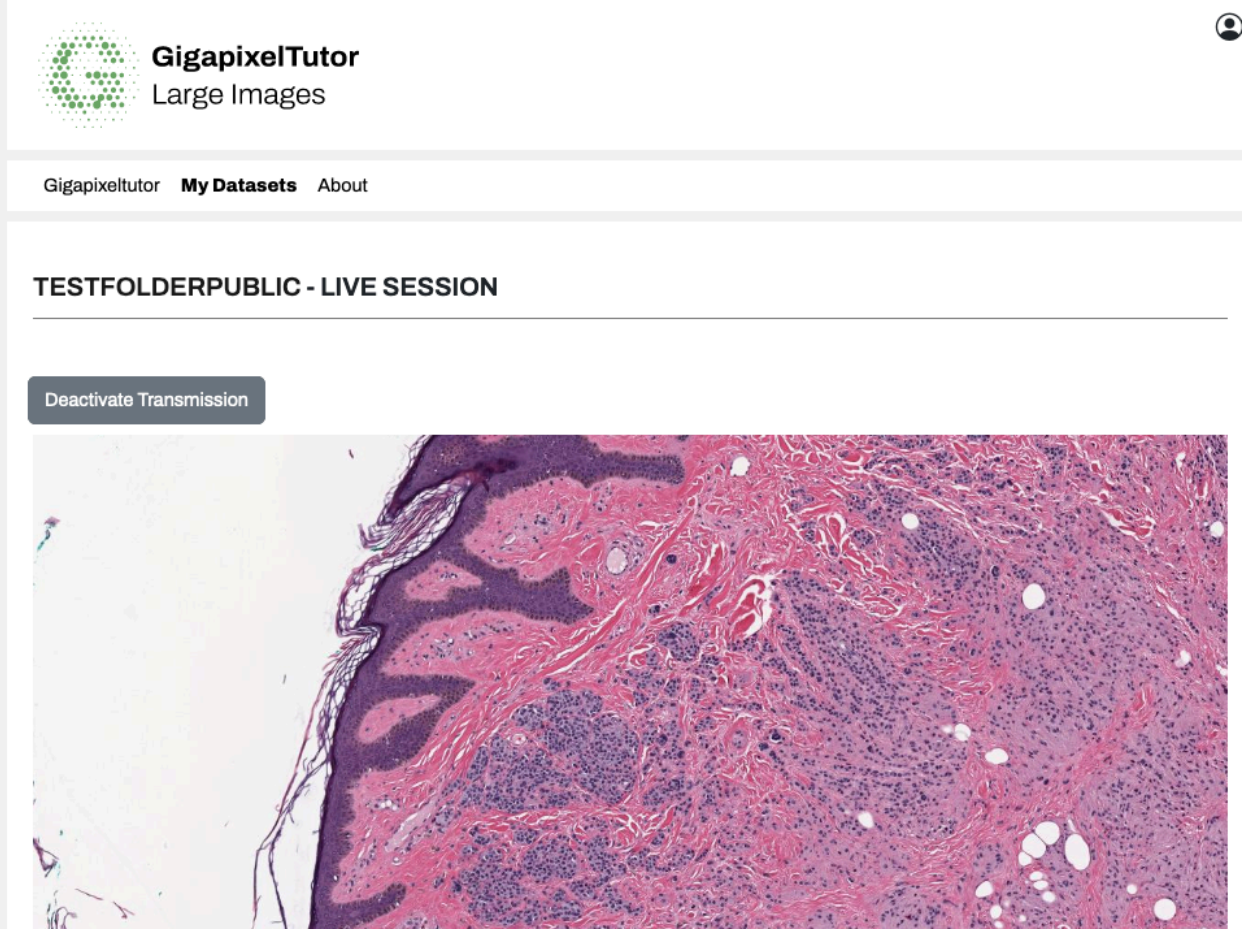

*Abbildung: Live-Session Admin-Oberfläche mit Pause Knopf (i.e. Deactivate Transmission) für den/die "Besitzer:in" der Live-Session.*

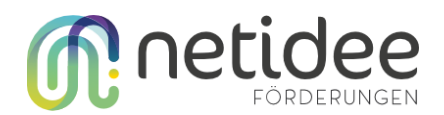

#### <span id="page-13-0"></span>Dataset - Detailansicht Einzelbild

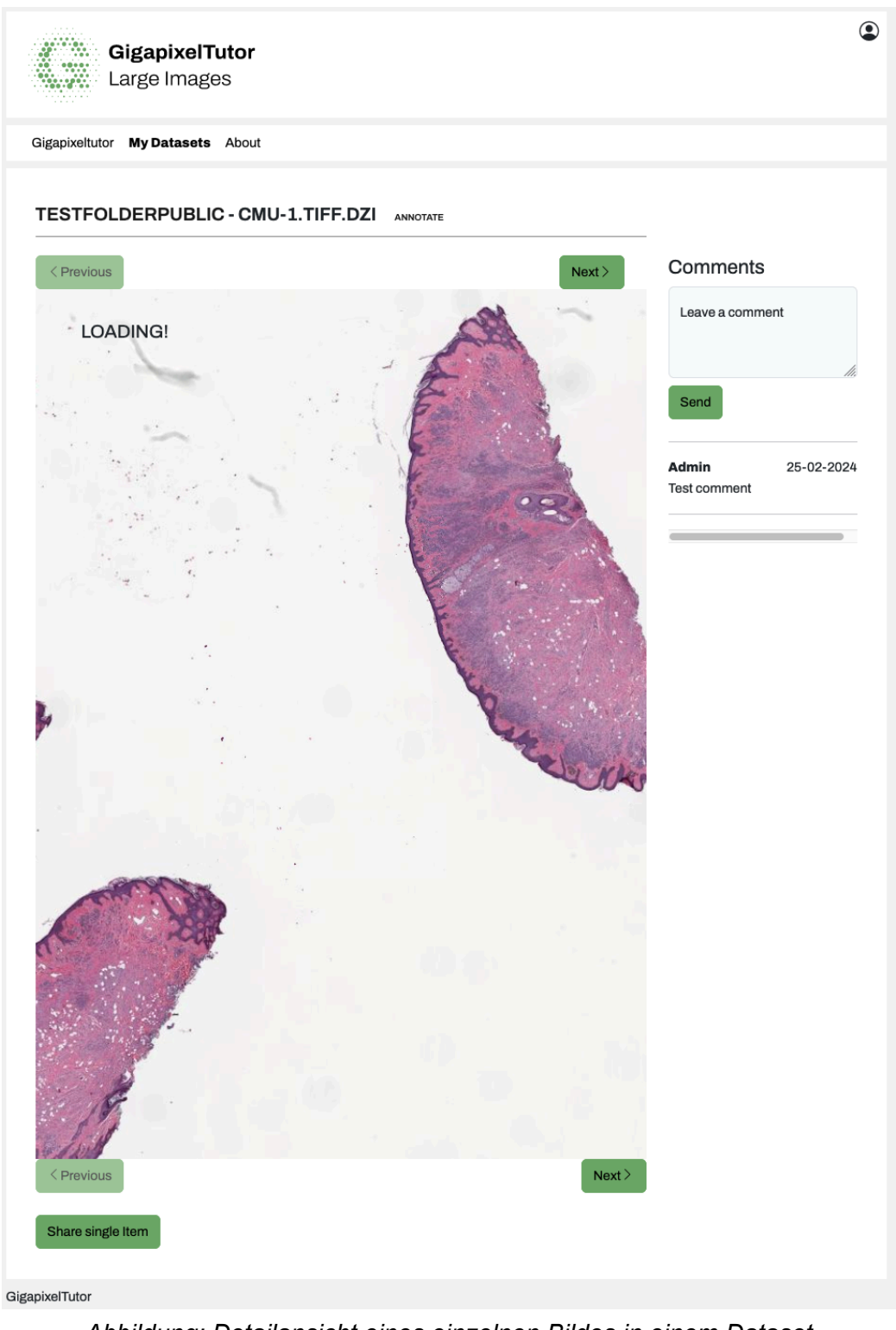

*Abbildung: Detailansicht eines einzelnen Bildes in einem Dataset*

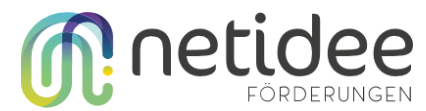

Wird in einem Dataset auf ein Bild geklickt, öffnet sich die Detailansicht zu dem Einzelbild. Über die beiden Knöpfe "previous" und "next" kann zum vorherigen bzw. zum nächsten Bild im Dataset gesprungen werden. Mit einem Klick auf die Überschrift "Dataset" kommt man zur Übersicht des Dataset zurück. Kommentare können direkt auf der Detailseite hinterlassen werden.

Das Gigapixel-Bild wird mittels OpenSeadragon-Viewer als Zoom-Bild eingefügt. Mittels Mausrad kann in das Bild hineingezoom werden.

#### <span id="page-14-0"></span>Dataset - Detailansicht - Annotate

Über den ANNOTATE Link in der Detailansicht kann die Annotations-Maske aufgerufen werden.

Es stehen fünf Annotations-Tools zur Verfügung:

- Audio description
- Text description
- Svg annotation
- Comments
- $\bullet$  ROI

Werden Annotations zu einem Bild hinzugefügt, erscheinen diese in der Detailansicht für die Benutzer:innen, sofern diese die jeweiligen Berechtigungen erhalten haben.

Alle Annotationen können jederzeit wieder gelöscht werden. Die fünf Annotation-Tools werden jetzt im Detail mit Screenshots vorgestellt.

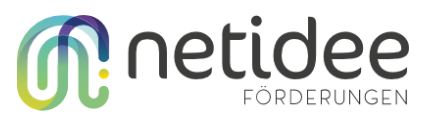

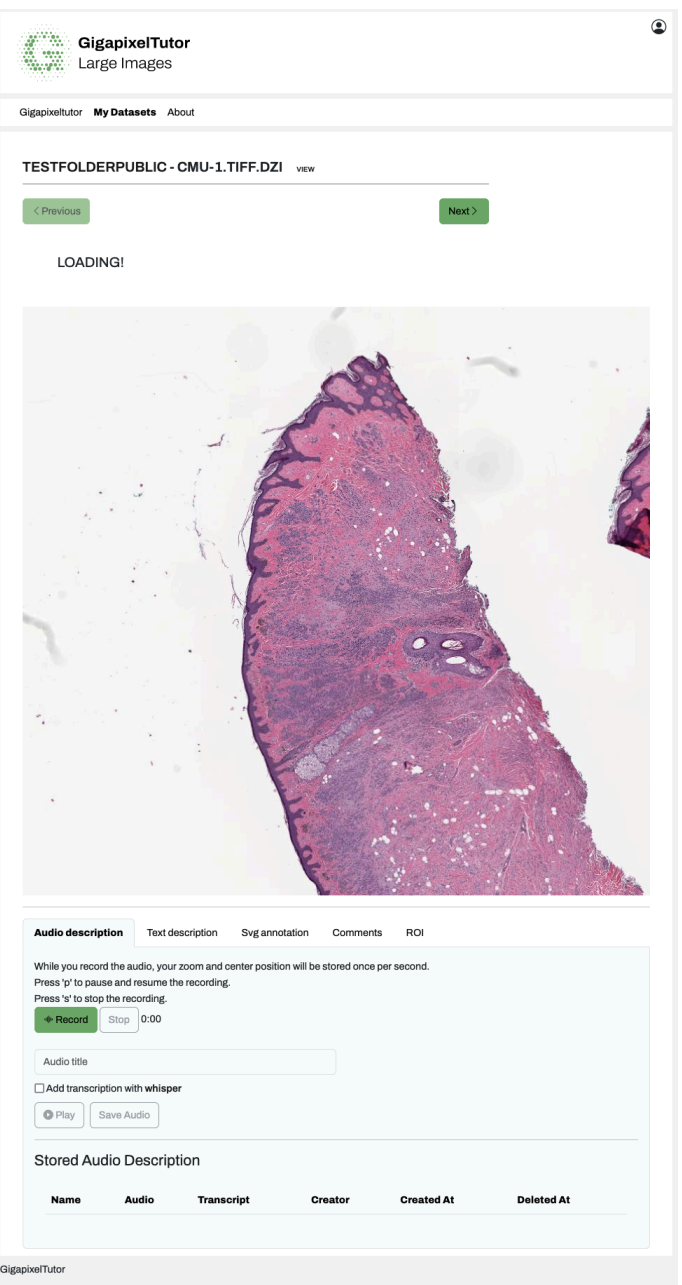

*Abbildung: Annotations-Edit übersicht mit den fünf Annotations-Tools unter dem Bild*

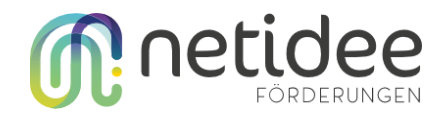

#### <span id="page-16-0"></span>Audio description

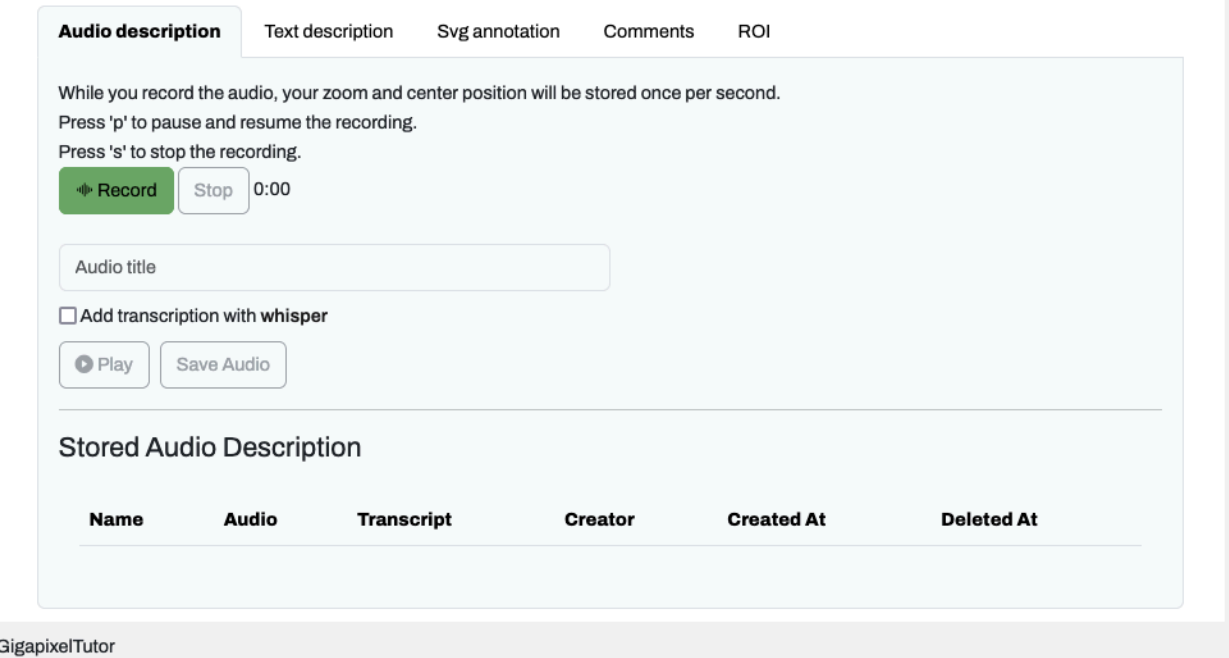

*Abbildung: Annotation-Tool Audio description mit automatischen Transkript*

Mit der Audio-Beschreibung kann über den Browser ein Audio aufgenommen werden. Gleichzeitig werden die Bewegungen im Gigapixel-Bild aufgezeichnet und mit Hilfe von Whsiper ein Transkript der Audioaufnahme erstellt.

Wird eine Audioaufnahme von einem/r Benutzer:in abgespielt, folgt das Gigapixel-Bild den Bewegungen bei der Aufzeichnung.

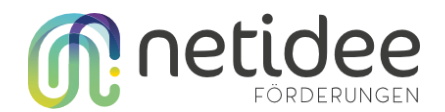

#### <span id="page-17-0"></span>Text description

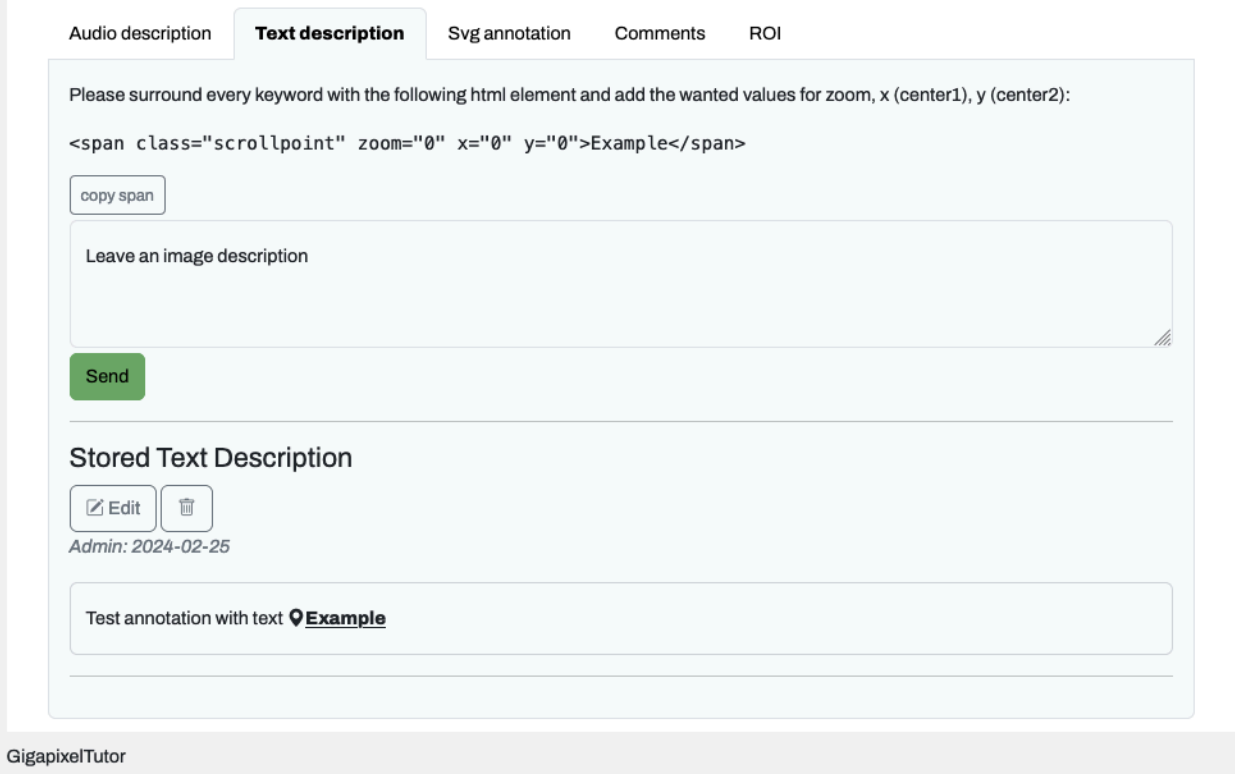

#### *Abbildung: Text Description um einfache Textbeschreibung mit Links zu versehen, die automatisch zu der gewünschten Stelle im Gigapixel-Bild zoomen.*

Mit dieser Funktion können Beschreibungen mit Hyperlinks versehen werden, die automatisch die jeweilige Stelle im Gigapixel-Bild darstellen und zoomen.

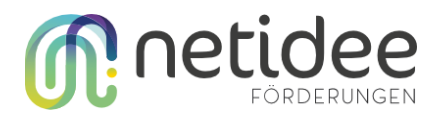

#### <span id="page-18-0"></span>SVG-Annotation

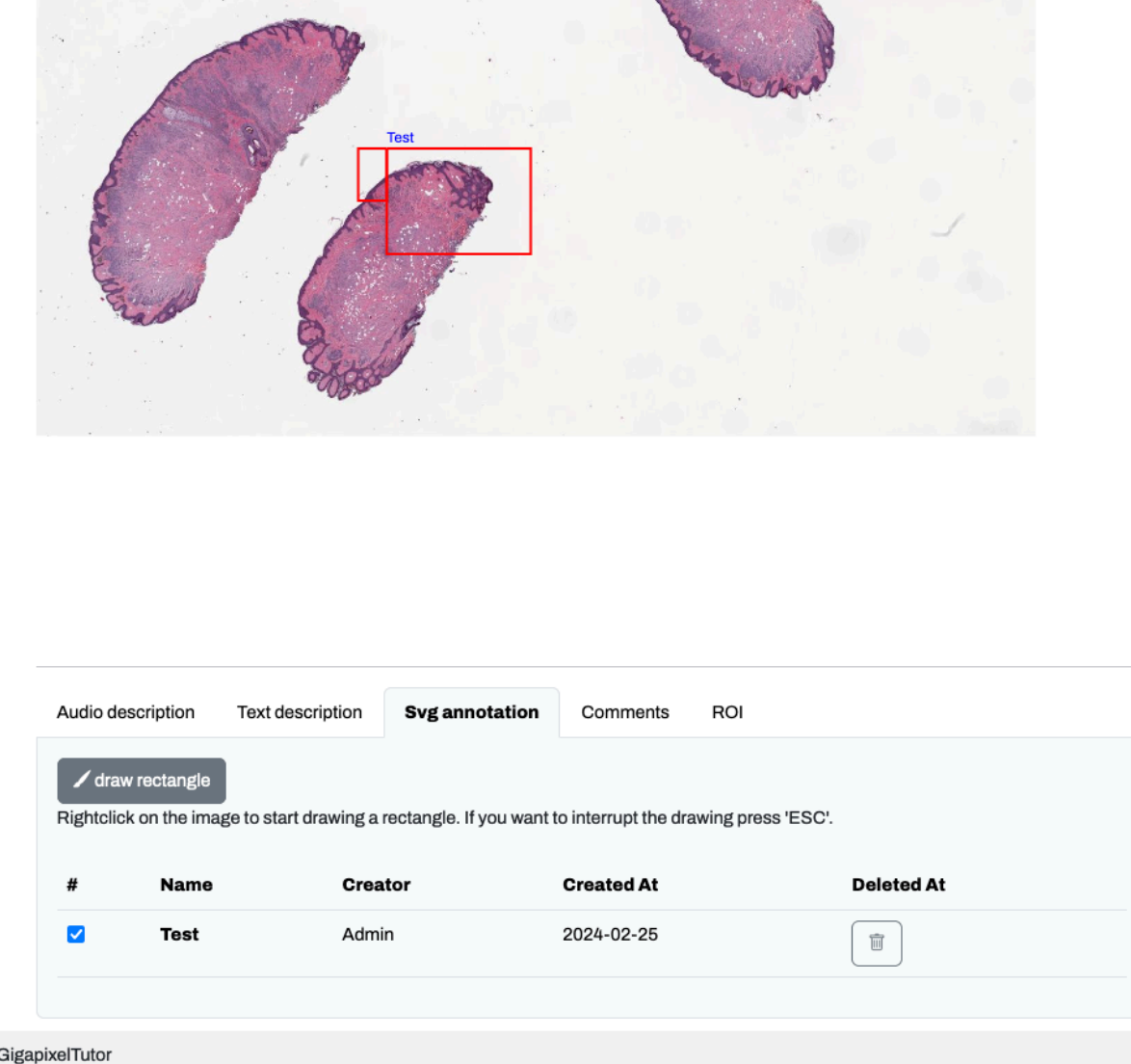

*Abbildung: Svg Annotation, um direkt im Gigapixel-Bild Annotation einzufügen, die automatisch mitscrollen und zoomen.*

Mittels SVG-Annotationen können direkt im Gigapixel-Bild Annotation eingefügt werden, die automatisch mit scrollen und zoomen.

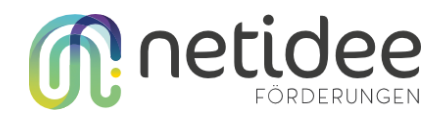

#### <span id="page-19-0"></span>**Comments**

| Audio description | Text description | Svg annotation | <b>Comments</b>   | ROI |                   |  |
|-------------------|------------------|----------------|-------------------|-----|-------------------|--|
| Comment           | <b>Creator</b>   |                | <b>Created At</b> |     | <b>Deleted At</b> |  |
| Test comment      |                  | Admin          | 2024-02-25        |     | Û                 |  |

*Abbildung: Comments übersicht um Kommentare zu löschen*

In der Comments-Übersicht können Kommentare, die direkt in der Detailansicht erstellt wurden, gelöscht werden.

<span id="page-19-1"></span>ROI

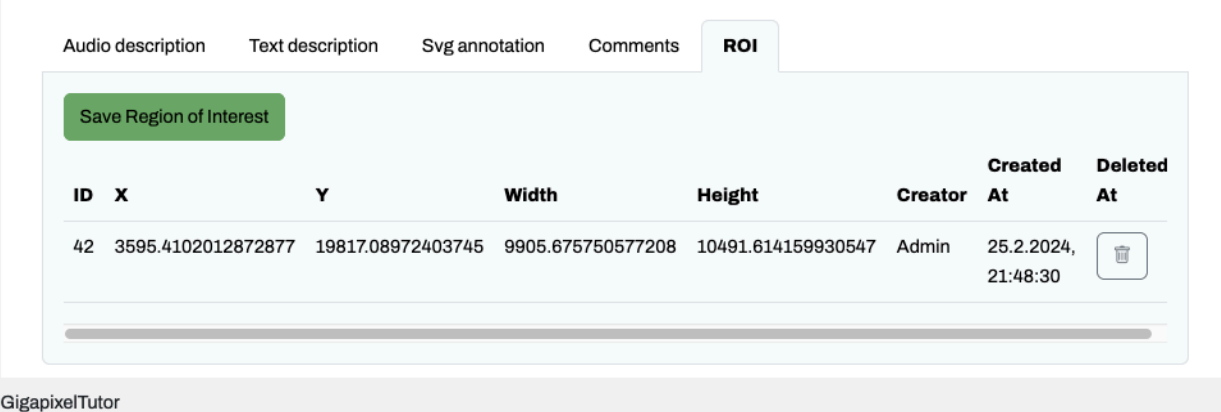

#### *Abbildung: ROI - Region of Interest Tool*

In der ROI-Ansicht können "Regions of Interest" gespeichert werden. Dieses Tool wurde zum Beispiel verwendet, um für eine Machine-Learning-Pipeline im Rahmen einer Diplomarbeit die Labels zu generieren. Wird auf den Knopf "Save Region of Interest" geklickt, wird diese Region it den genauen Koordinaten in der Datenbank gespeichert. Über die Datenbank können so alle Regionen einfach als JSON exportiert werden.

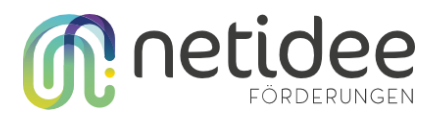

### <span id="page-20-0"></span>Anleitung Moodle-Plugins

Moodle ist ein weit verbreitetes e-Learning-Management-System, das von Bildungseinrichtungen, Unternehmen und Organisationen verwendet wird, um Online-Kurse zu erstellen, zu verwalten und durchzuführen. Es ist eine Open-Source-Plattform, die auf PHP basiert und eine Vielzahl von Funktionen bietet, darunter die Bereitstellung von Lerninhalten, die Organisation von Kommunikation und Zusammenarbeit zwischen Lehrern und Schülern, die Verfolgung von Fortschritt und Leistung sowie die Möglichkeit der Integration mit anderen Tools und Plattformen. Moodle ist eine flexible und anpassbare Plattform, die es ermöglicht, unterschiedliche Lehr- und Lernszenarien zu unterstützen und den individuellen Anforderungen verschiedener Bildungsbereiche gerecht zu werden.

Moodle kann durch Plug-ins erweitert werden, um zusätzliche Funktionen und Möglichkeiten bereitzustellen. Diese Plug-ins können verschiedene Aspekte der Plattform verbessern und an spezifische Anforderungen anpassen. Für das "GigapixelTutor"-Projekt wurden beispielsweise spezielle Plug-ins entwickelt, darunter ein Aktivitäts-Plugin und ein Block-Plugin. Diese Plugins ermöglichen es, interaktive Funktionen für die Arbeit mit Gigapixel-Bildern in Moodle zu integrieren, wodurch die Benutzererfahrung verbessert und neue Möglichkeiten für das Lehren und Lernen geschaffen werden.

Die Plugins können in jeder Moodle 4.1 Umgebung getestet werden. Beachten Sie, dass neben den beiden Plug-ins noch weitere Open-Source-Plugins als Abhängigkeit installiert werden müssen und für die Live-Session ein Websocket-Server laufen muss. Details zum Starten einer Moodle-Testumgebung mit den Plug-ins und der Live-Session finden Sie in der Entwickler:innen-Dokumentation. Im Folgenden werden die Funktionsweisen der beiden Plugins im Detail erklärt.

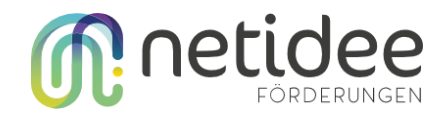

#### <span id="page-21-0"></span>Block Plug-in hinzufügen

Bevor das Block-Plug-in verwendet werden kann, muss ein Moodle-Kurs erstellt werden. Details dazu finden Sie in der Moodle-Dokumentation. Im Moodle-Kurs kann durch das Klicken auf den rechten grauen "Pfeil" die Sidebar geöffnet werden.

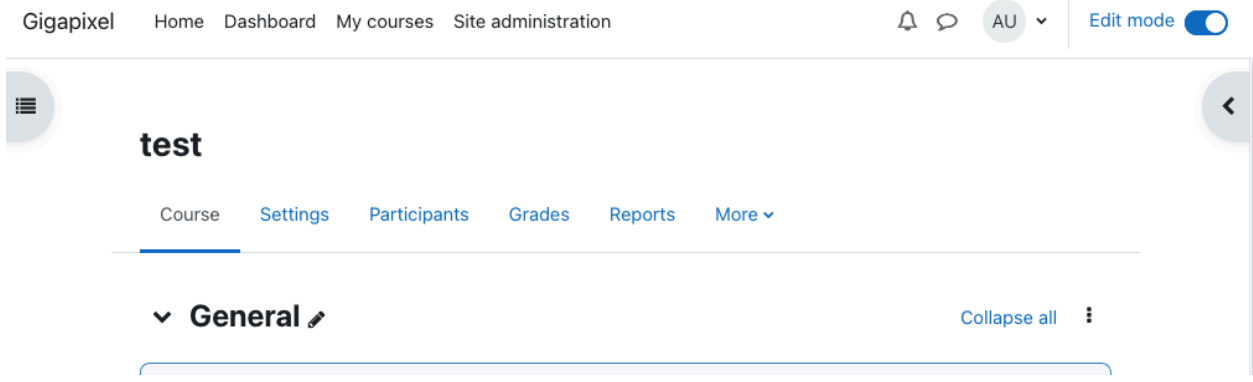

*Abbildung: Moodle-Kurs mit geschlossener Sidebar*

Durch das Klicken auf "Add a block" in Moodle können Benutzer ein Moodle-Block-Plugin laden und aktivieren, um zusätzliche Funktionen und Inhalte in ihrer Lernumgebung hinzuzufügen.

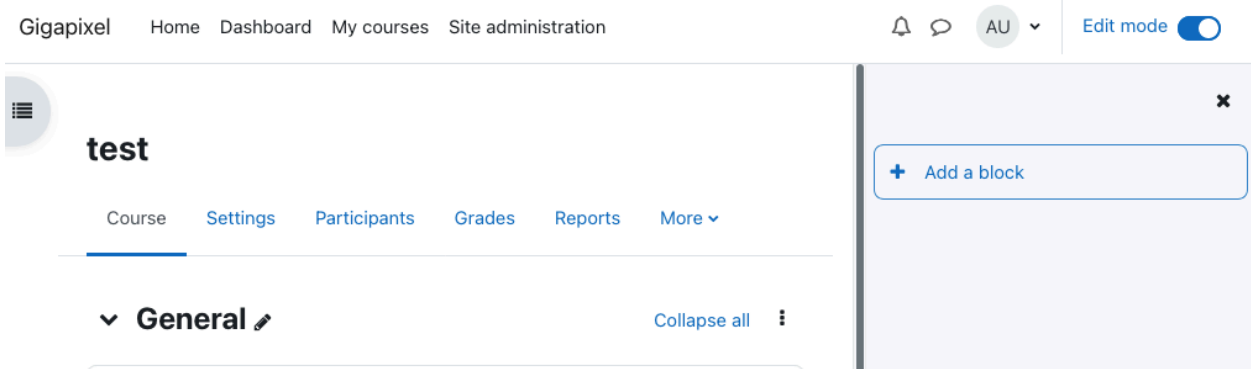

*Abbildung: Moodle-Kurs mit geöffneter Sidebar*

Sofern das Gigapixel-Block-Plugin installiert wurde, erscheint in der Liste das "Gigapixel block" Plug-in. Mit einem Klick auf das Plug-in wird es in der Sidebar hinzugefügt.

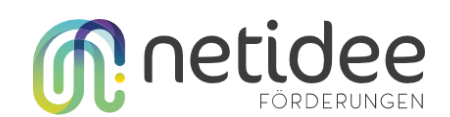

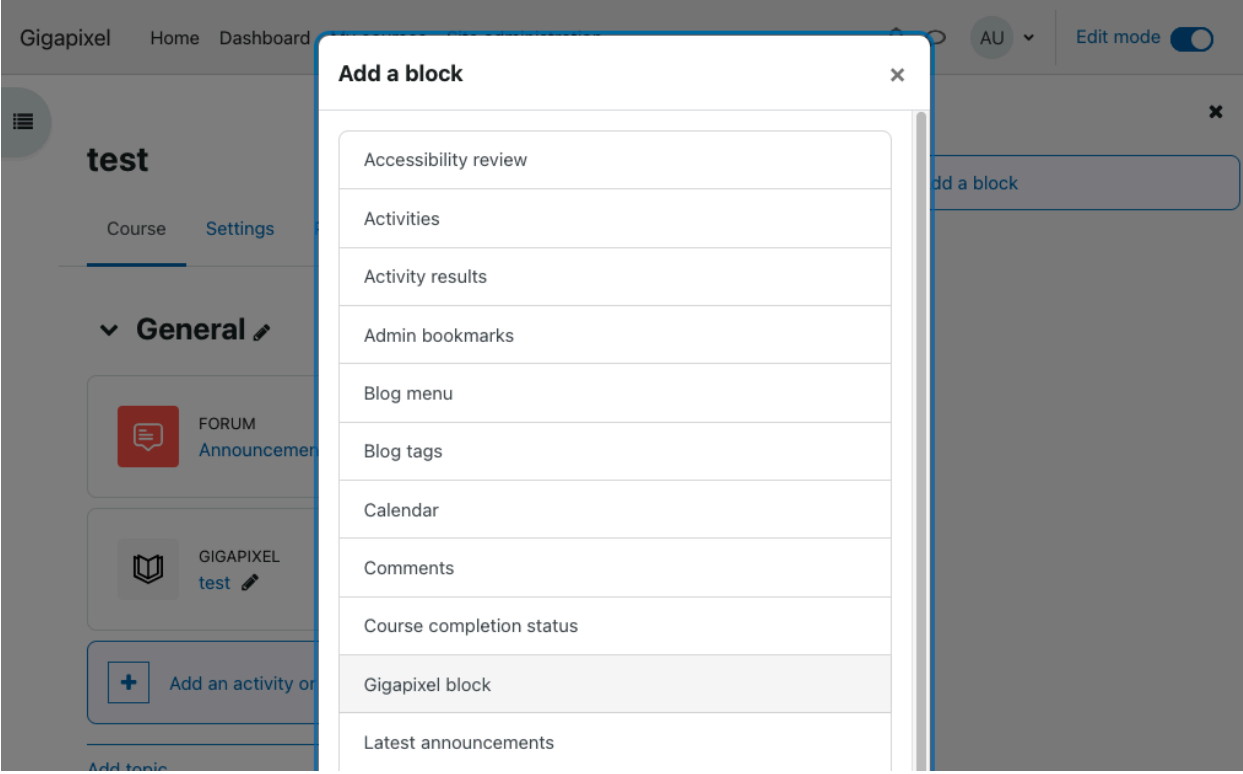

*Abbildung: Auswahlliste der Verfügbaren Block-Plug-ins mit dem Gigapixel block*

Das Gigapixel Block Plug-in erscheint nun am rechten Rand in der Sidebar.

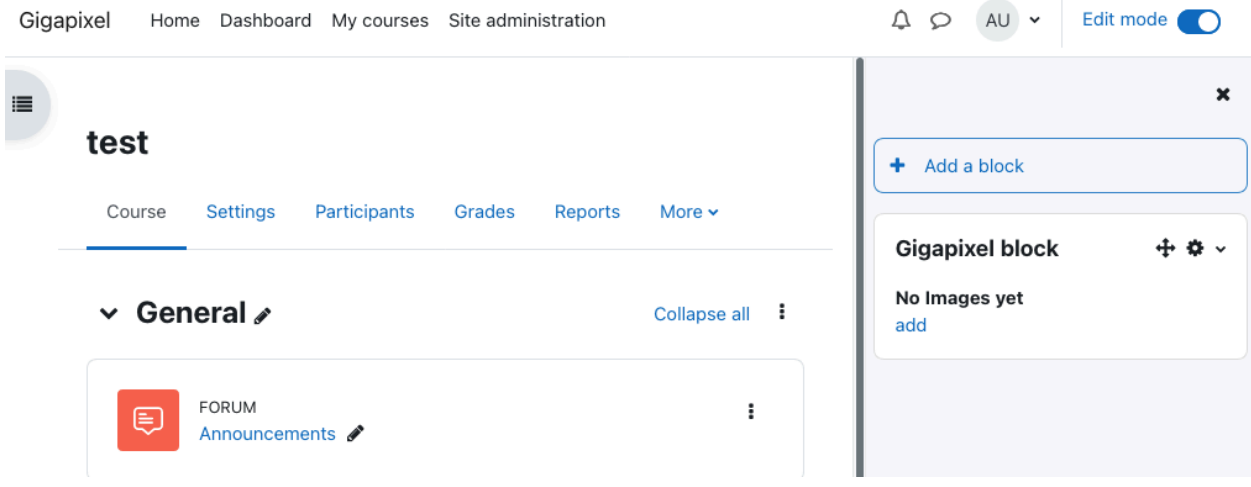

*Abbildung: Gigapixel Block, ohne hochgeladene Bilder.*

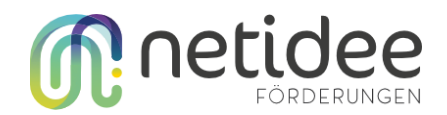

#### <span id="page-23-0"></span>Block Plug-in Gigapixel-Bild hochladen

Um ein Gigapixel-Bild hochzuladen, muss man im Gigapixel-Block auf "add" klicken. Die "Add Gigapixel" Seite wird geöffnet.

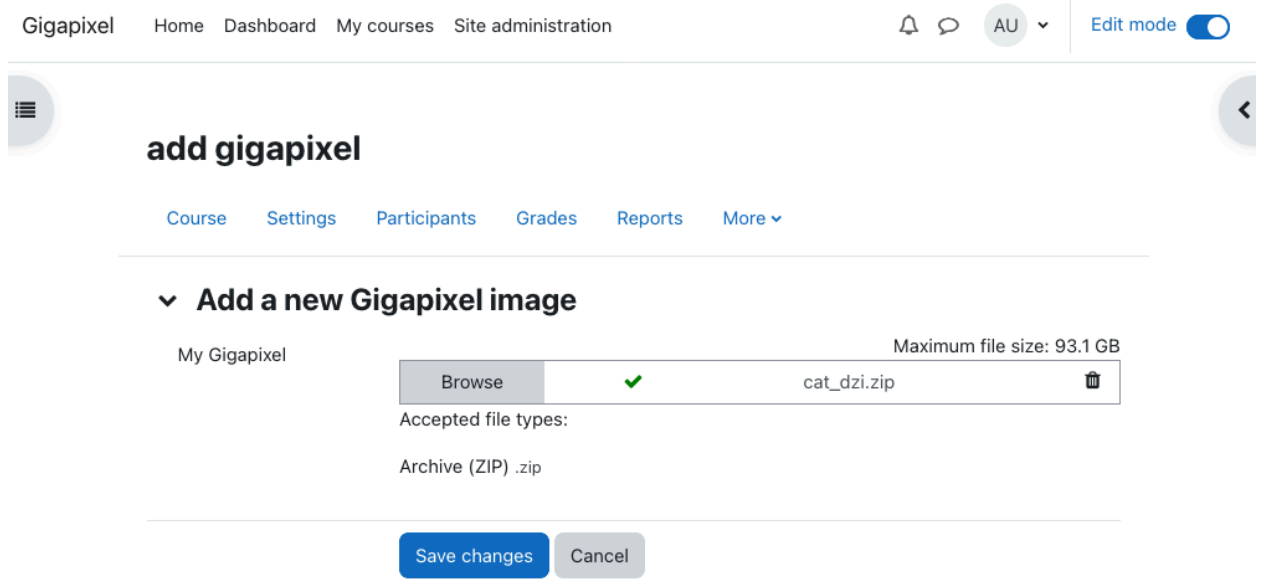

*Abbildung: Browse um Datei von der lokalen Festplatte auszuwählen.*

Sobald ein Bild mittels "Browse" von der lokalen Festplatte ausgewählt wurde, wird es im Hintergrund hochgeladen. Um das Upload-Limit bei PHP-Applikationen zu umgehen, wird der Upload in viele kleine Uploads geteilt und hochgeladen. Wenn das grüne Hacken erscheint, kann auf "Save changes" gedrückt werden. Je nach Größe der Datei und der Internetverbindung kann dieser Schritt etwas dauern. Man wird wieder auf die Moodle-Kurs-Seite zurückgeleitet und das hochgeladene Bild erscheint im Gigapixel-Block.

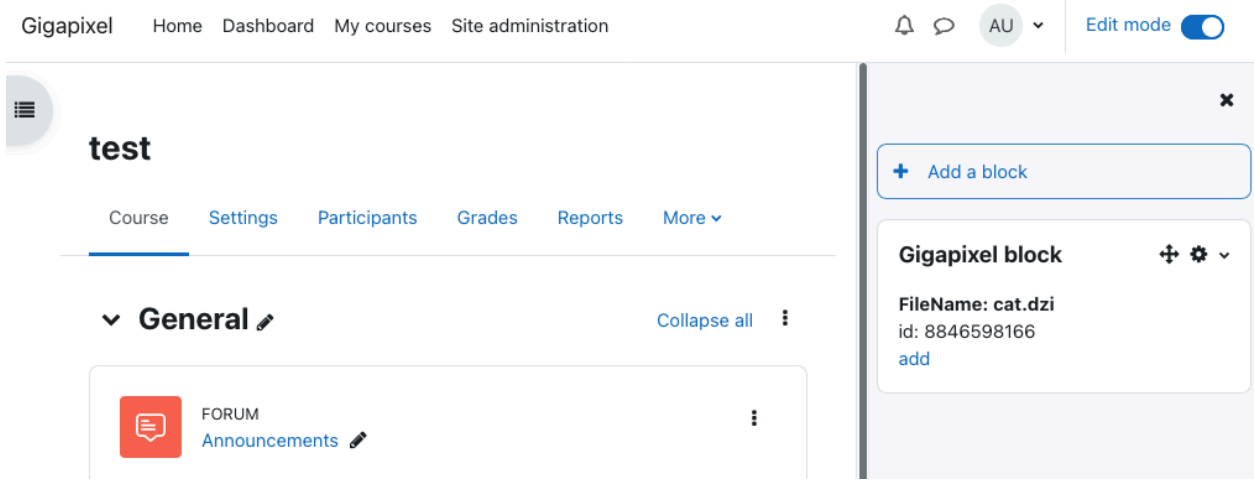

*Abbildung: Moodle-Test-Seite mit dem hochgeladenen Bild im Gigapixel-Block.*

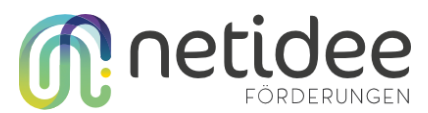

#### <span id="page-24-0"></span>Activity Plug-in Gigapixel-Bild zu Kurs hinzufügen

Um ein hochgeladenes Gigapixel-Bild als Kursinhalt hinzuzufügen, muss im Moodle-Kurs auf "Add an activity or resource" geklickt werden.

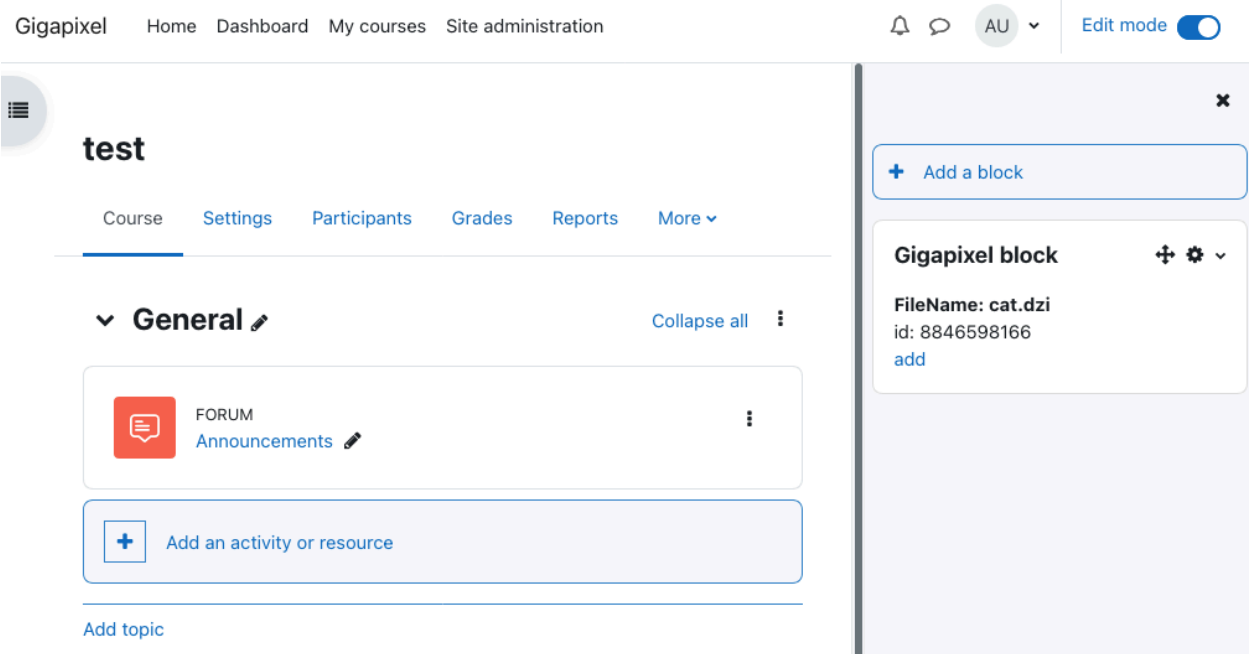

*Abbildung: Übersicht Moodle-Kurs mit "Add an activity or resource" Button*

Wird auf "Add an activity or resource" geklickt, öffnet sich ein Modal. Sofern das Gigapixel-Activity-Plugin installiert ist, kann es hier ausgewählt werden.

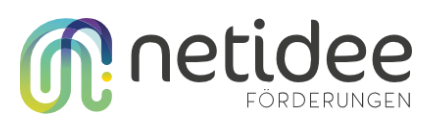

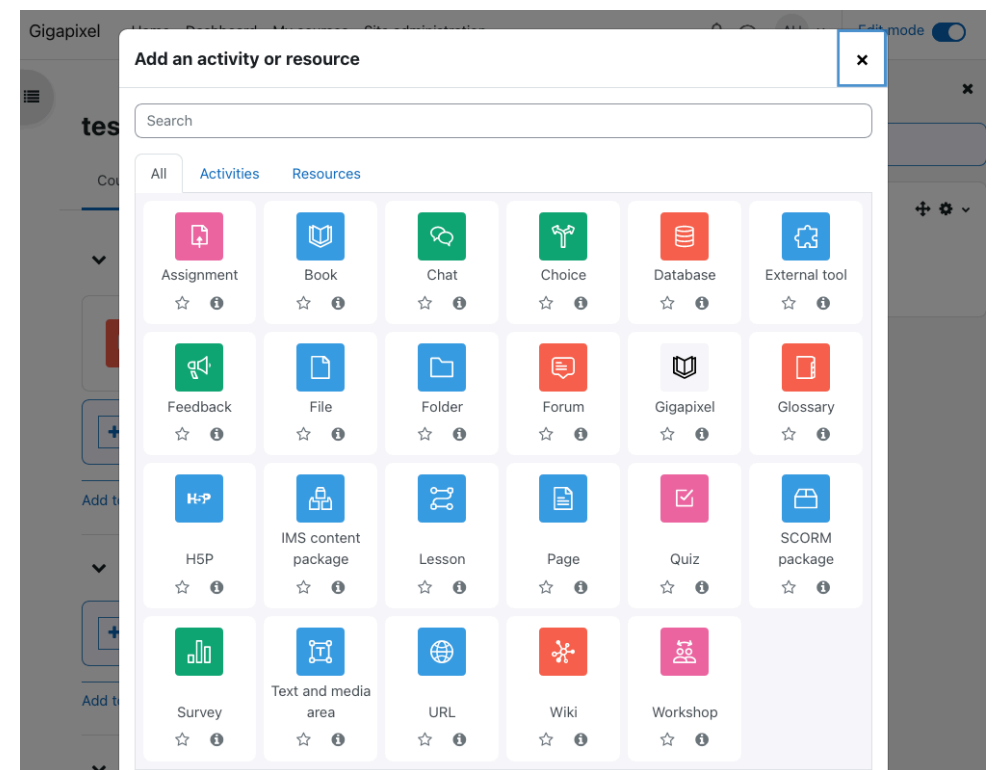

*Abbildung: Übersicht über Activities und Resource die zu einem Kurs hinzugefügt werden können. In der zweiten Reihe, das fünfte von Links ist die Gigapixel-Activity.*

Durch Klicken auf die Gigapixle-Activity wird die "Adding a new Gigapixel"-Seite geöffnet. Auf dieser Seite kann in der Sidebar wieder das Gigapixel-Block-Plugin aktiviert werden, um alle hochgeladenen Gigapixel-Bilder in diesem Kurs zu sehen.

Nach dem Einfügen eines Titels, muss mittesl Copy&Paste die ID eines Gigapixel-Bild aus derm Gigapixel-Block kopiert und bei "File id" eingefügt werden. Wird dann auf den "Load Image" Knopf gedrückt, wird das jeweilige Bild als Vorschau angezeigt.

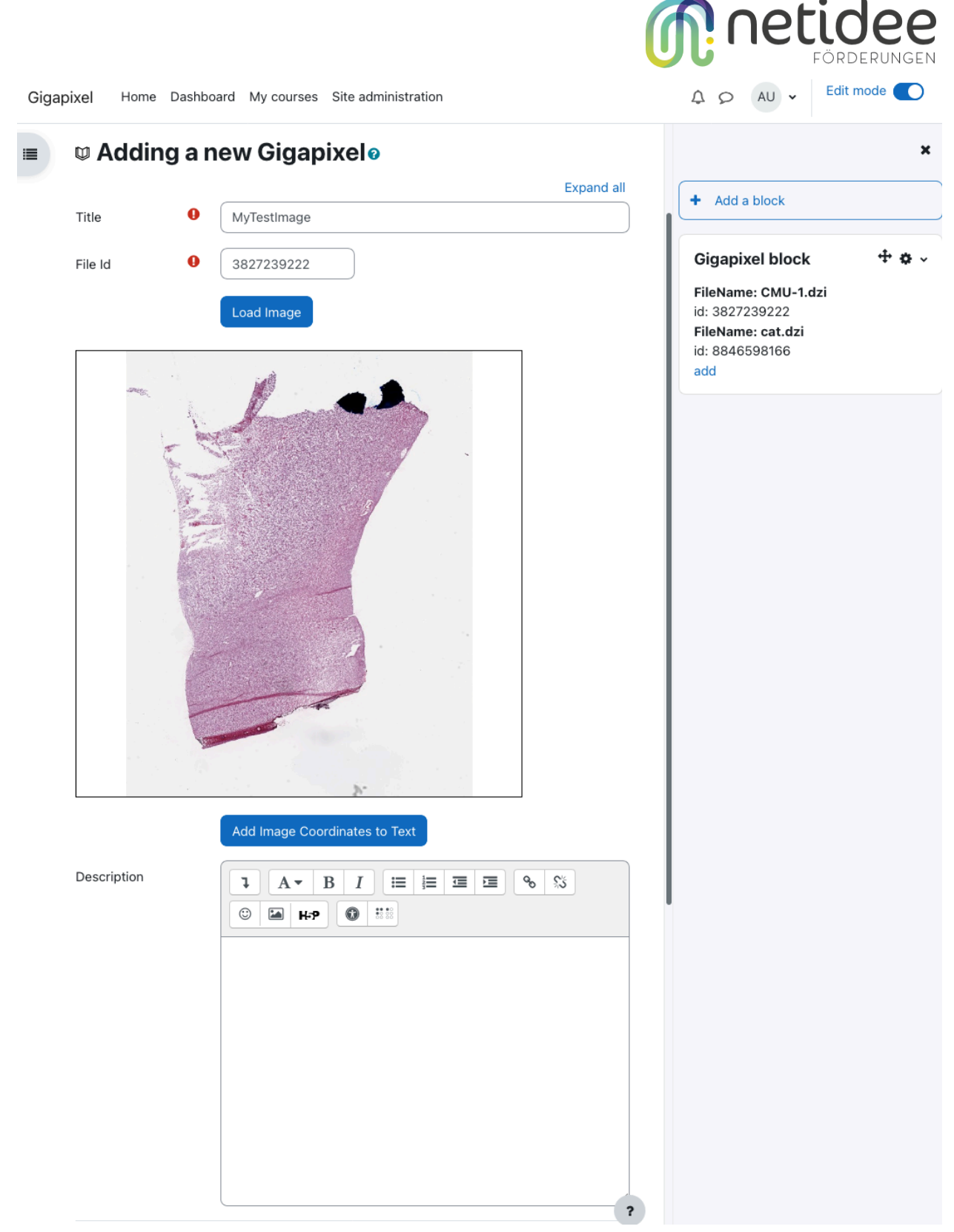

*Abbildung: Erstellen einer Gigapixel-Activity, die ein Gigapixel-Bild in einem Kurs anzeigt.*

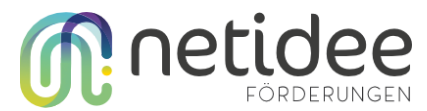

Im Vorschau-Bild kann beliebig gezoomt werden. Mittels dem Knopf "Add Image Coordinates to Text" können im Beschreibungstext Links gesetzt werden, die automatisch zu gewünschten Stelle im Gigapixel-Bild zoomen.

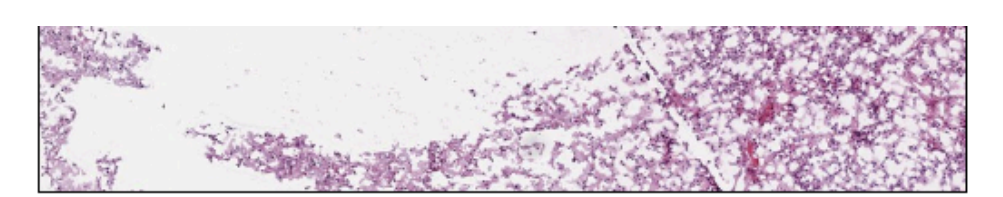

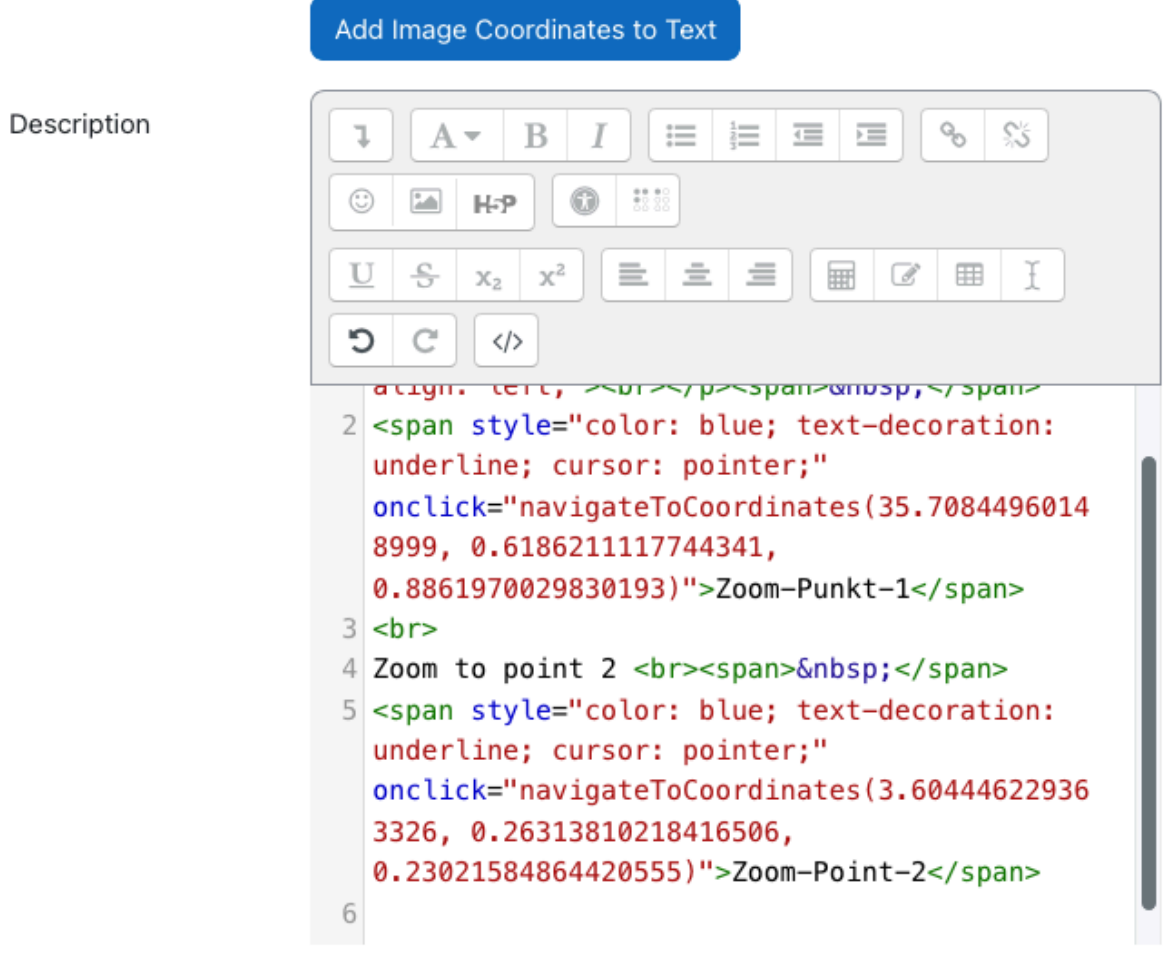

*Abbildung: Beschreibung erweitert um HTML für Zoom-zu-Koordinaten zu sehen.*

Nach dem Speichern wird das Gigapixel-Bild als Inhalt in einem Kurs angezeigt.

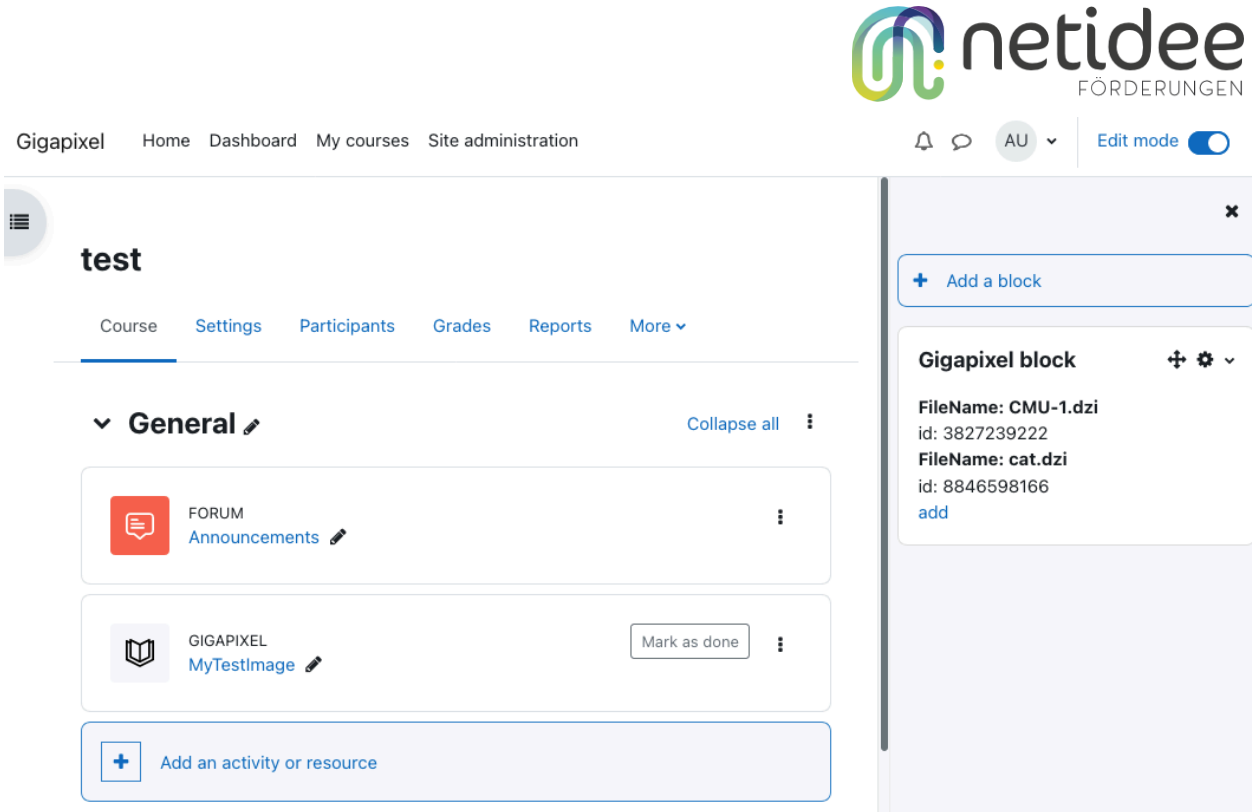

*Abbildung: Gigapixel-Bild als Aktivität bei einem Moodle-Kurs*

Durch Klicken auf die Aktivität kann sie geöffnet werden und das Gigapixel-Bild kann angeschaut werden.

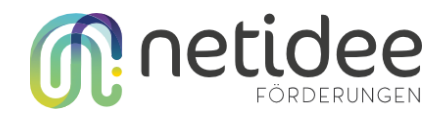

#### <span id="page-29-0"></span>Activity Plug-in Gigapixel-Bild Annotieren

In der Detailansicht einer Gigapixel-Aktivität können mittels der zwei Knöpfe über dem Gigapixel-Bild Annotationen zu einem Bild hinzugefügt werden.

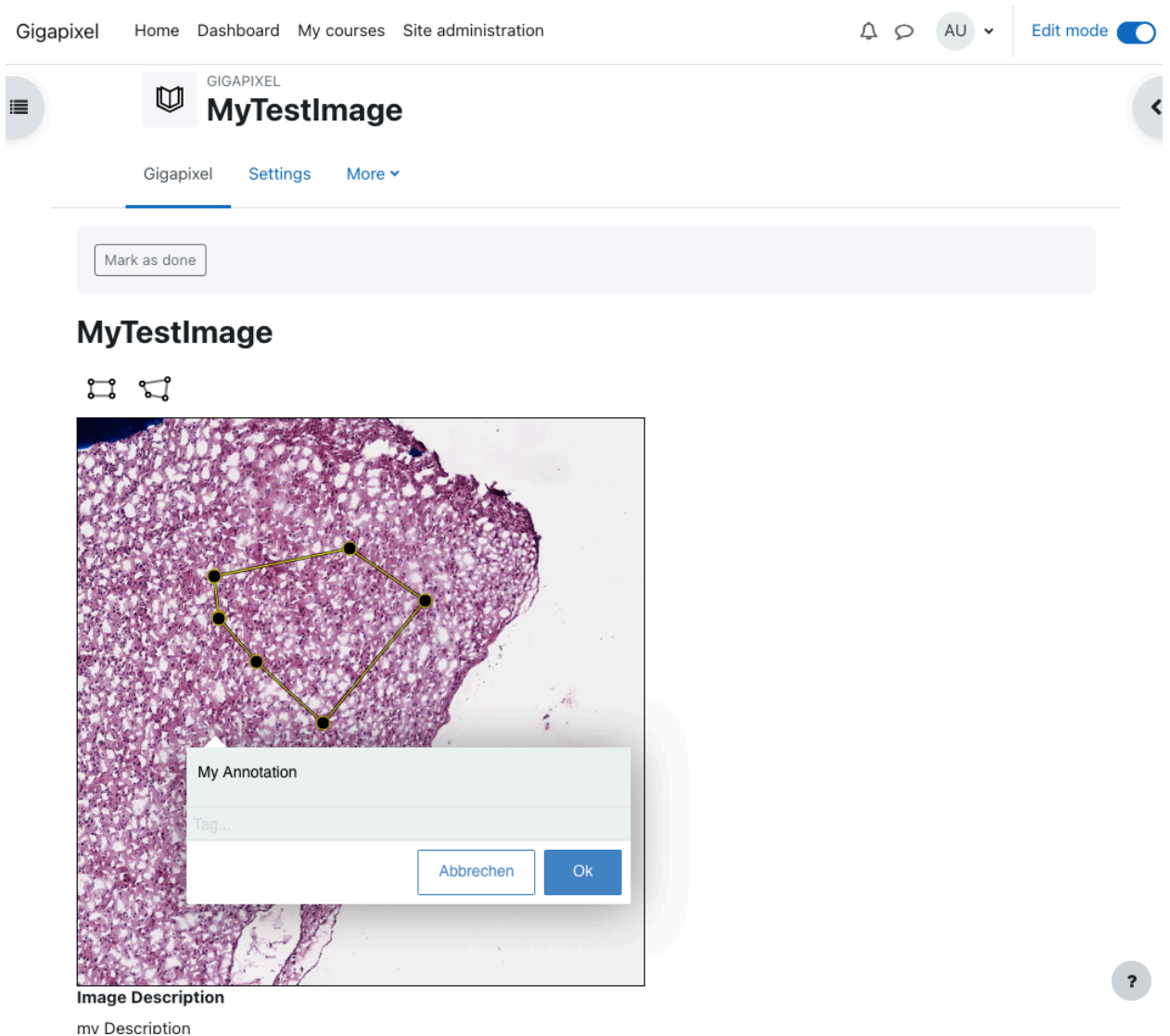

*Abbildung: Detailansicht eine Gigapixel-Aktivität mit dem Annotations-Tool in Aktion*

Diese Annotationen werden in der Datenbank gespeichert. Alle Benutzer:innen können so Kommentare und Informationen zu einem Gigapixel-Bild hinzufügen. Wird im Gigapixel-Bild gezoomt, skaliert die Annotation automatisch mit.

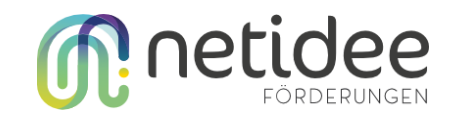

Mark as done

#### **MyTestImage**

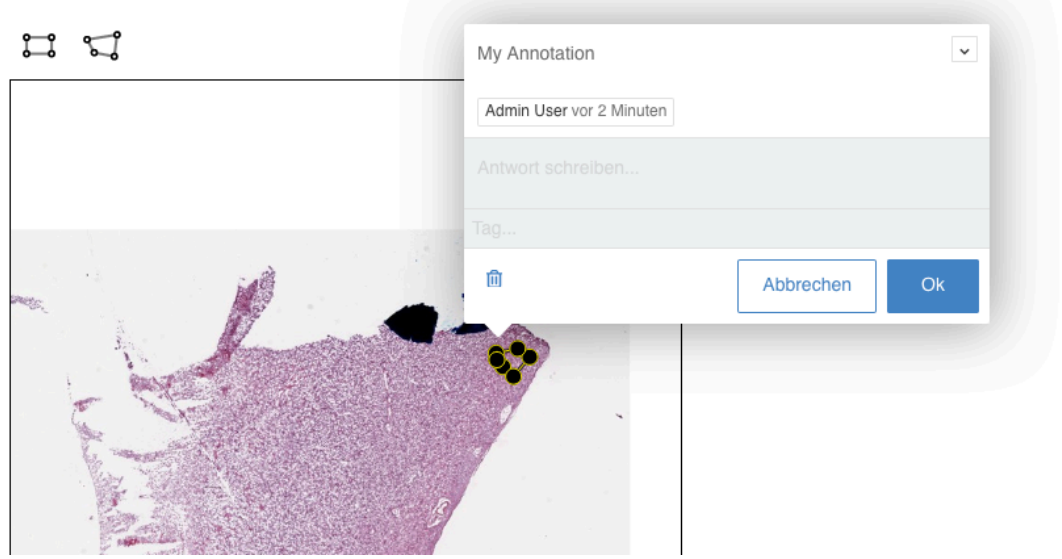

*Abbildung: Annotation aus der vorherigen Abbildung mitskaliert und für alle einsehbar*

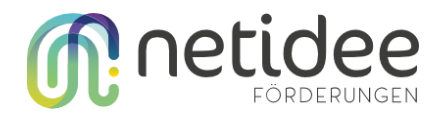

#### <span id="page-31-0"></span>Activity Plug-in Live-Session

Standardmäßig werden alle Koordinaten vom Teacher eines Moodle-Kurs beim Öffnen einer Gigapixel-Aktivität an den WebSocket-Server gesendet. Sobald ein Studierender die selbe Gigapixel-Aktivität öffnet, wird die Ansicht mit der Ansicht des Lehrenden live synchronisiert.

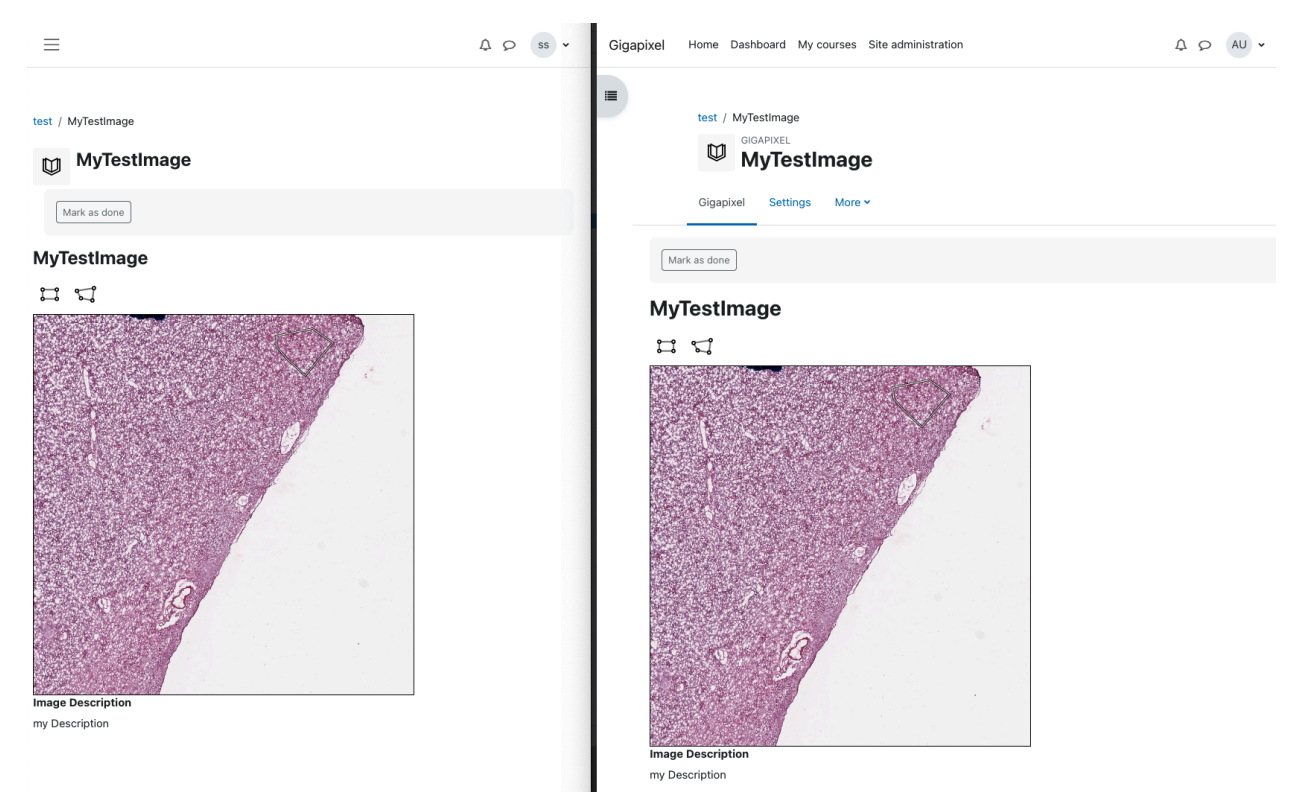

*Abbildung: Auf der linken Seite die Ansicht des Studierenden, auf der rechten Seite die Ansicht der Unterrichtenden. Die Ansicht des Unterrichteten wird automatisch live an die Studierenden gesendet.*

Die Nutzung von WebSocket für die Kommunikation ist äußerst ressourcenschonend und ermöglicht es den Studierenden, bei Bedarf tiefer in das Bild einzutauchen oder interaktiv andere Bereiche des Bildes zu untersuchen. Um diese Funktion optimal zu nutzen, ist es ratsam, zusätzlich über Plattformen wie WebEx oder Teams mit den Studierenden zu kommunizieren und nur die Arbeit mit Gigapixeln über Moodle abzuwickeln.